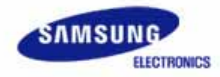

# SAMSUNG SyncMaster 173P plus/193P plus

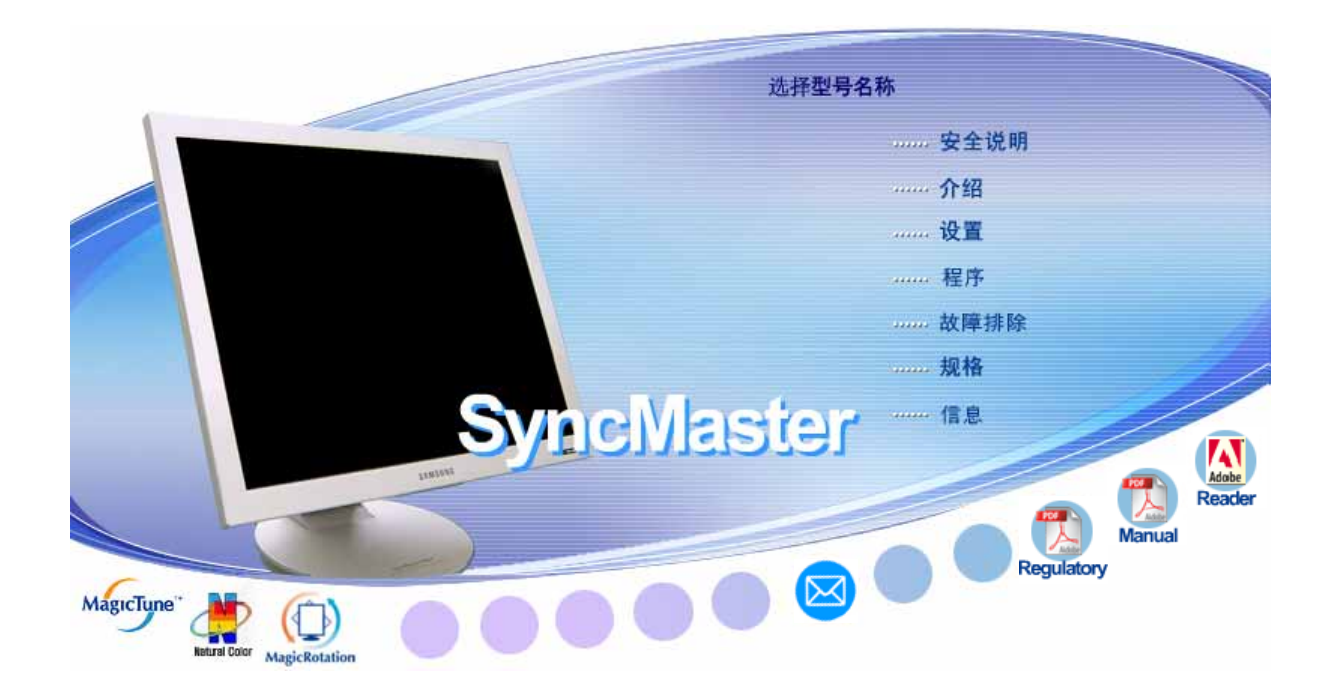

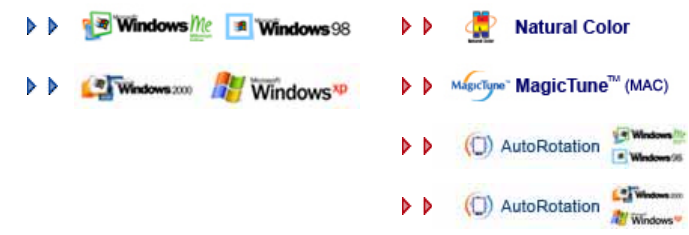

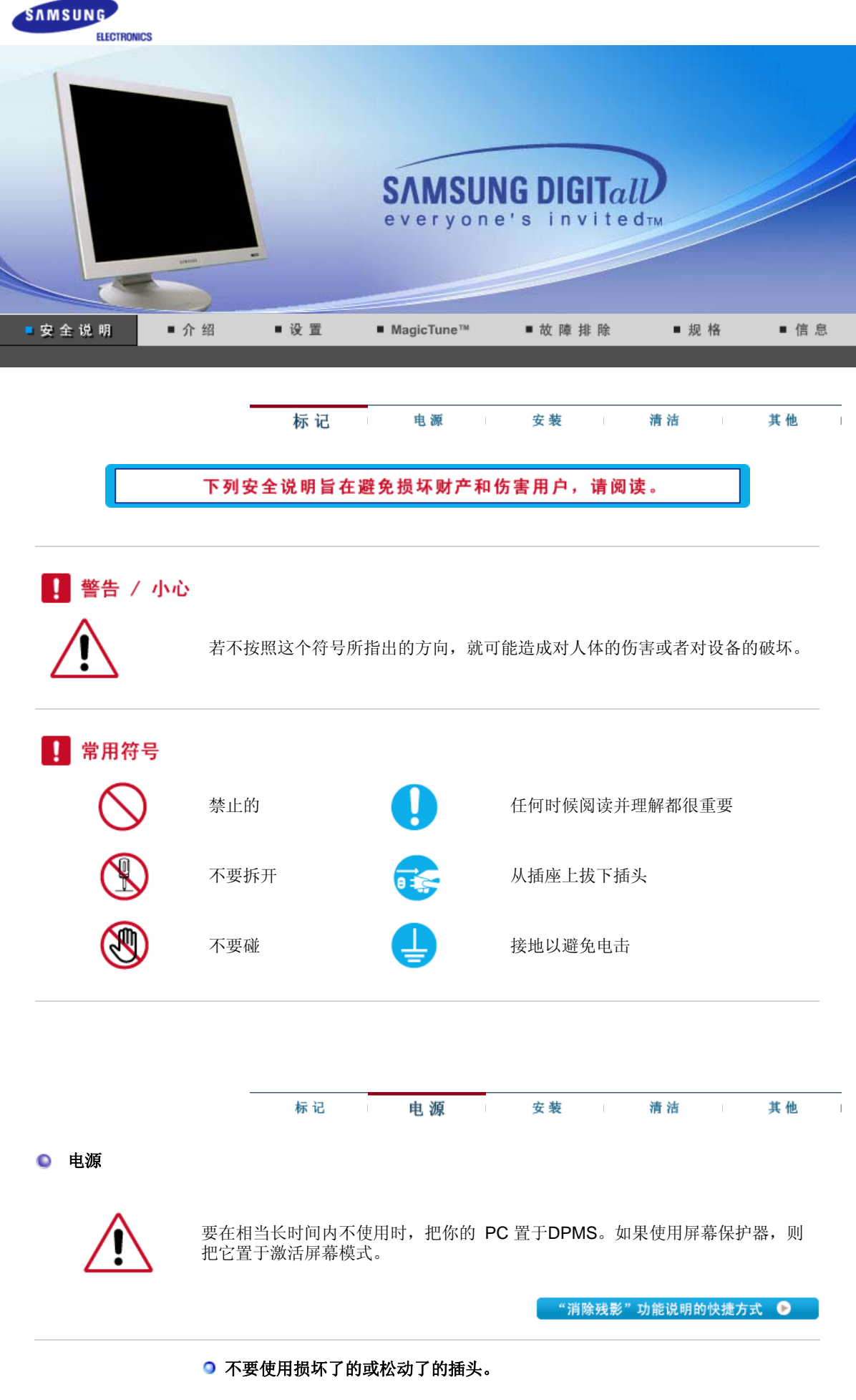

• 这会引起电击或起火

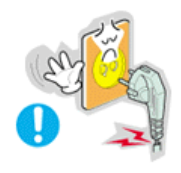

## ● 不要去拉电线来试图拔出插头, 也不要用湿手去触摸插头。 <sup>z</sup> 这会引起电击或起火。 只使用适当接了地的插头和插座。 <sup>z</sup> 接地不好可能造成电击或设备损伤。 ● 将电源插头插紧以防松脱。 <sup>z</sup> 连接不好可能导致起火。 ● 不要过度地弯曲插头和电线,也不要在它们上面放置重物,这样可能造成损 伤。 <sup>z</sup> 不照这样做可能造成电击或起火。 在一个插座上不要连接太多的插销板或插头。 <sup>z</sup> 这可能引发火灾。 标记 电源 其他 安装 清洁 ● 安装 如果要将产品安装到多尘、高温或低温、湿度过高、存在化学物质以及 24 小 时连续使用本产品(如机场和车站等)的环境中,请一定与经授权的服务中心

 $\bar{1}$ 

联系。

否则,安装不当会对显示器造成严重损坏。

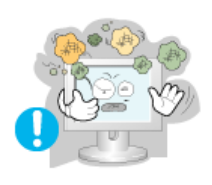

## ● 把你的显示器放在一个湿度低而且灰尘尽量少的地方。

<sup>z</sup> 可能在显示器的内部产生电击或起火。

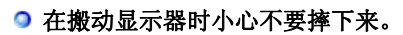

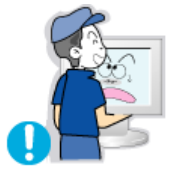

<sup>z</sup> 这会对产品造成损伤或者会伤着人。

#### ● 将显示器基座安装到陈列柜或搁板, 以免其基座末端从陈列柜或隔板凸出。

<sup>z</sup> 本产品坠落可能会导致产品损坏或人身伤害。

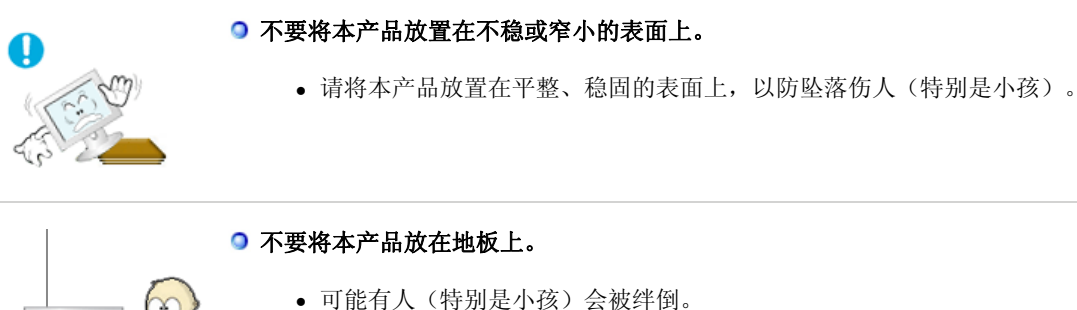

- 
- 不要在本产品附近放置蜡烛、杀虫剂或香烟等任何易燃物品。
	- <sup>z</sup> 否则可能导致起火。

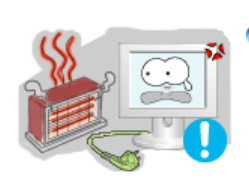

- 不要让任何加热装置靠近电源线。
	- 外皮软化可能导致触电或起火。

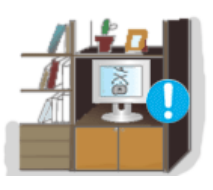

- 不要将本产品安装在书柜或壁橱等通风不良的地方。
	- 任何因素引起的内部温度升高都可能导致起火。

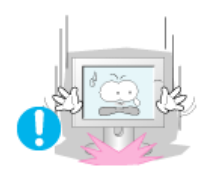

- 小心地放下显示器。
	- <sup>z</sup> 有可能损坏或破裂。

#### ● 请不要把显示器的荧屏朝地面放置。

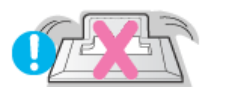

• 液晶显示器(TFT-LCD)的表面可能受到损伤。

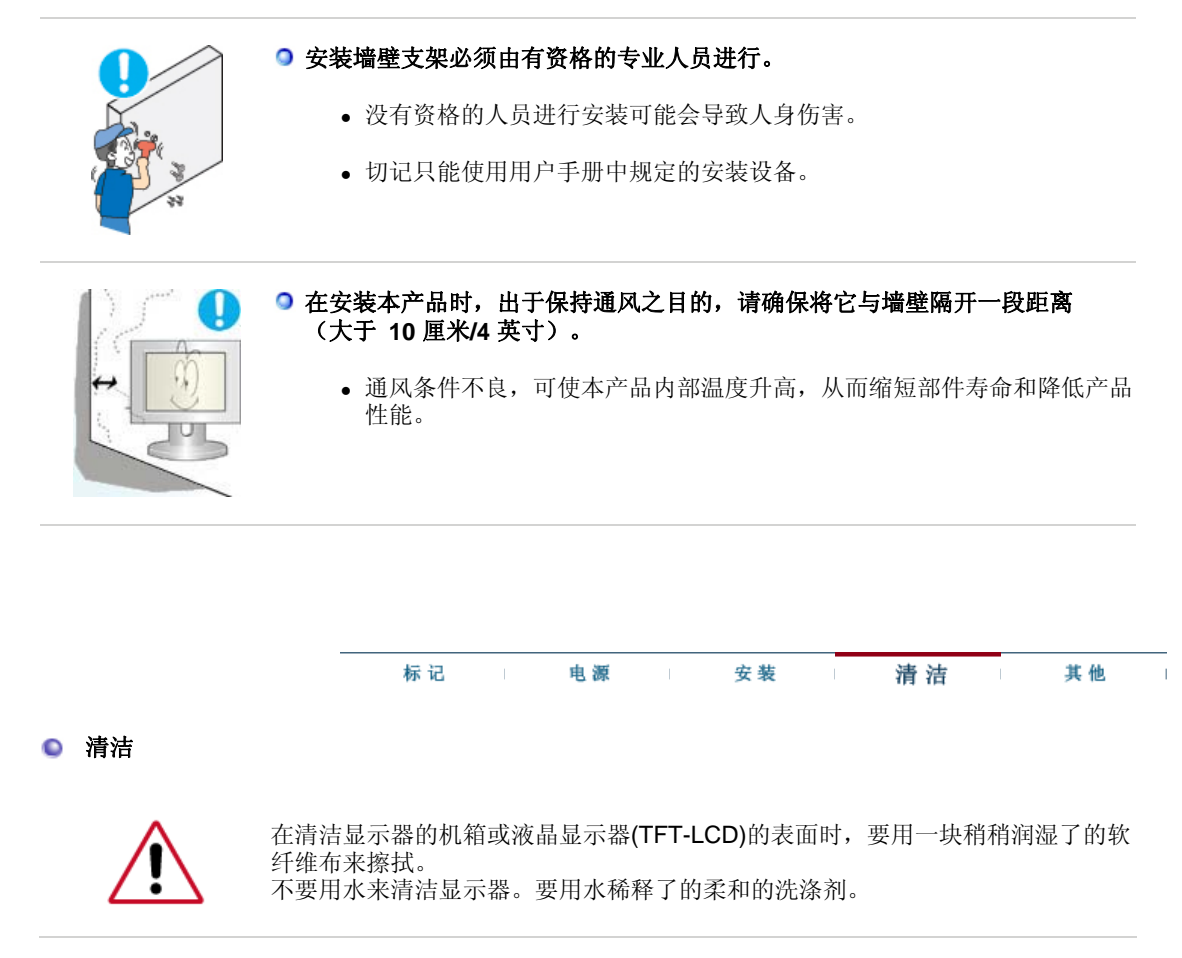

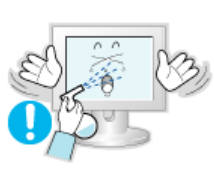

#### ● 不要直接往显示器上喷洗涤剂。

<sup>z</sup> 使用我们推荐的洗涤剂,并用光滑的布。

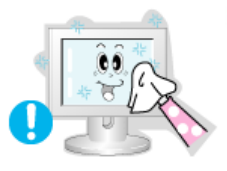

使用我们推荐的洗涤剂,并用光滑的布。

● 如果插头和插脚之间的接头有灰尘或脏了,用一块干布好好地擦干净。

<sup>z</sup> 脏的接头会造成电击或火灾。

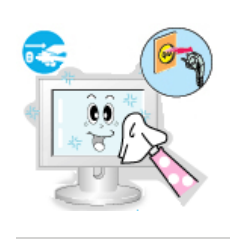

#### 清洁本产品前请务必拔下电源线。

- <sup>z</sup> 否则可能导致触电或起火。
- 从电源插座中拔出电源线后用柔软的干布擦拭本产品。
	- 千万不要使用蜡、苯、酒精、稀释剂、杀虫剂、空气清新剂、润滑剂或清 洁剂等任何化学品。

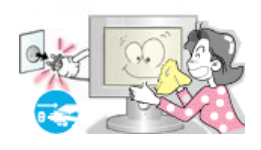

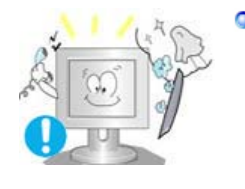

### ● 每年请与维修中心或者客户服务中心联系一次,对产品内部进行清洁。

<sup>z</sup> 产品内部须保持清洁。因时间较长而导致灰尘在产品内部蓄积,可能会引 发故障或失火。

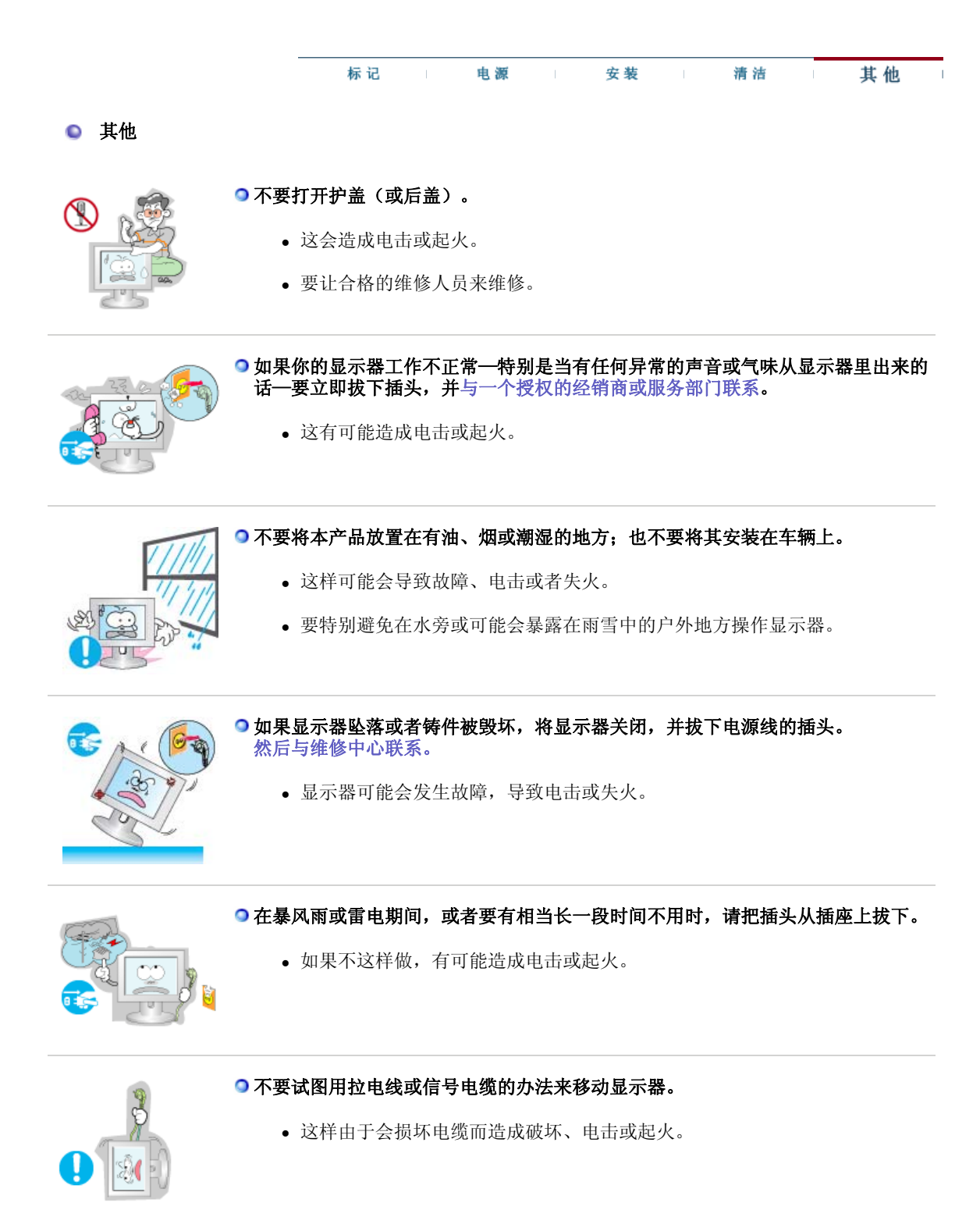

## 不要只是拉动电线或信号电缆来使显示器左右移动。

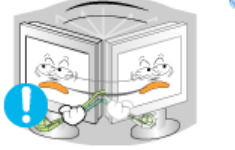

<sup>z</sup> 这样由于会损坏电线而造成破坏、电击或起火。

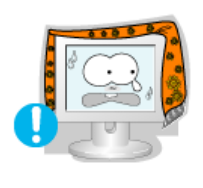

#### 不要盖住显示器机壳上的通风口。

• 通风不好可能会使工作停止甚至会起火。

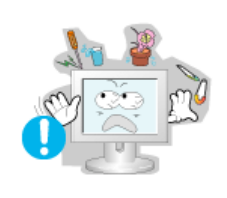

#### 不要在显示器上放置任何重的东西。

- <sup>z</sup> 这有可能造成电击或起火。
- <sup>z</sup> 如果有异物进入显示器,请拔掉电源线插头并联系服务中心。

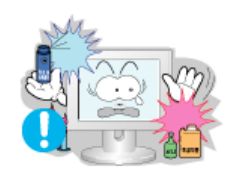

#### ● 不要让本产品接近易燃化学喷雾或易燃物品。

<sup>z</sup> 这有可能造成爆炸或火灾。

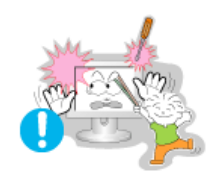

#### 决不要把任何金属的东西插入显示器的开孔中去。

<sup>z</sup> 这会造成电击、起火或伤害。

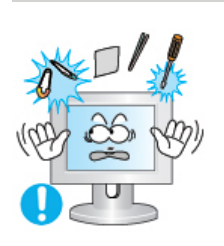

#### ●切勿将金属物体(如筷子、金属丝和手钻)或易燃物品(如纸张和火柴)塞入通风 孔、耳机端口或 **AV** 端口。

• 这样做可能会引起火灾或导致触电。如果异物或水进入本产品,请立即关闭 电源,将插头从墙上插座拔出,并联系服务中心。

#### 如果观看某个固定图像的时间过长,则可能会出现画面残留或模糊不清。

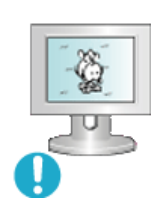

• 如果需要从监视器离开过长一段时间, 则请改用节电模式, 或者将屏幕保护 程序设为一个移动图像。

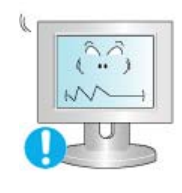

#### 将分辨率和频率调整到与显示器型号相适应的水平。

<sup>z</sup> 不当的分辨率和频率可能会损伤您的视力。

17 英寸 - 1280 X 1024

注意适配器不得与水接触,即不能变湿。

<sup>z</sup> 这样可能会导致故障、电击或者失火。

• 不要在水边或室外(尤其是正在下雨或下雪时)使用适配器。

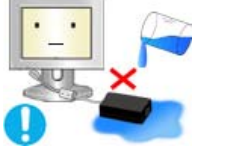

<sup>z</sup> 用水清洗地板时要小心,不要将适配器弄湿。

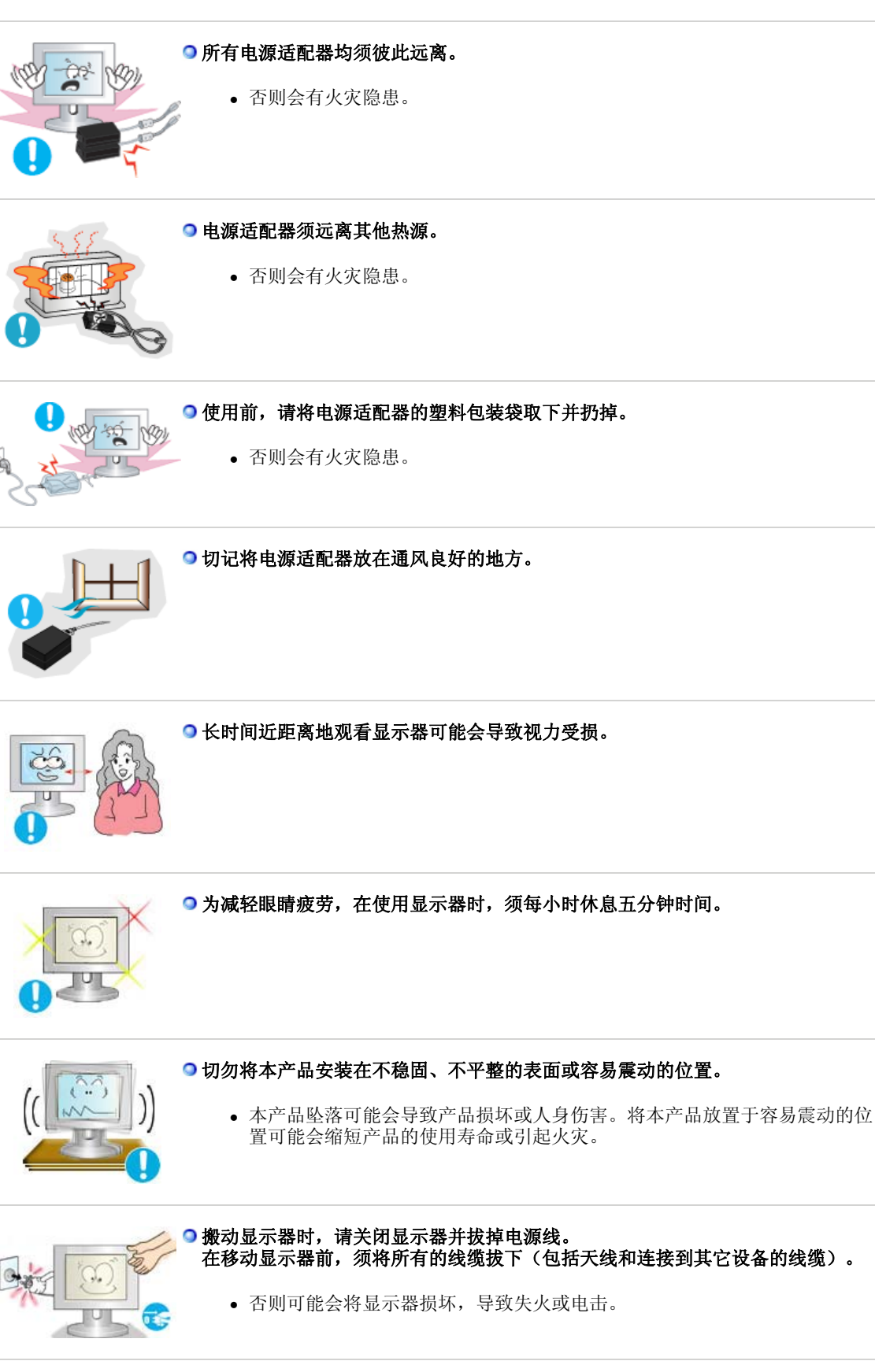

请将本产品放在小孩碰不到的地方,以免他们攀爬而损坏本产品。

<sup>z</sup> 本产品坠落时可能导致人身伤害甚至死亡。

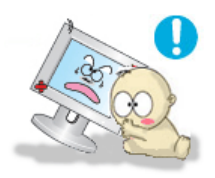

# $11$ - 6

#### 如果较长时间不使用本产品,请拔下电源线。

<sup>z</sup> 否则可能因积尘或绝缘老化而发热,从而导致触电或起火。

## 不要将小孩喜欢的物品(或其他任何吸引小孩的东西)放在本产品上。

• 小孩可能会为了拿到该物品而试图攀爬本产品。本产品可能会坠落而造成人 身伤害,甚至死亡。

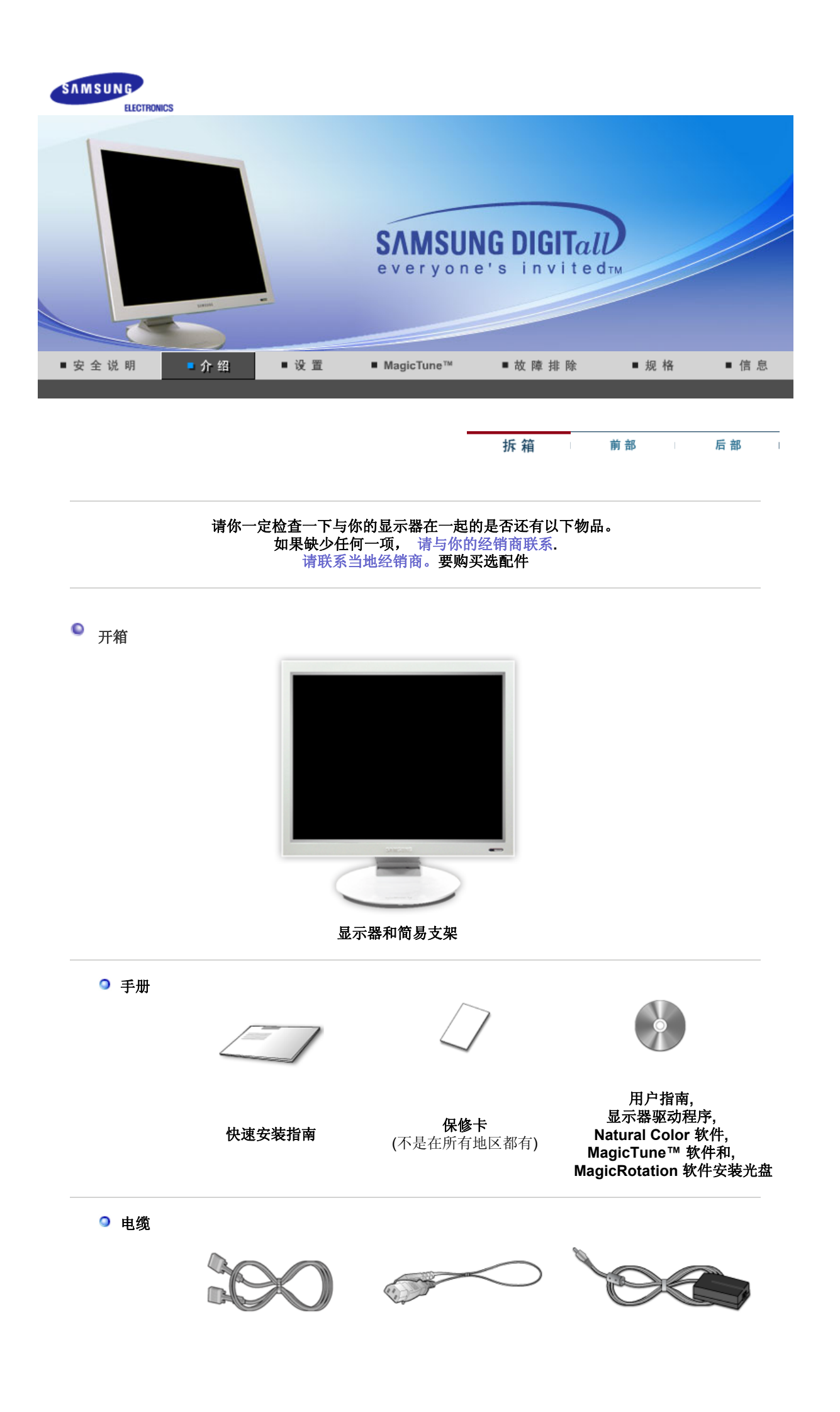

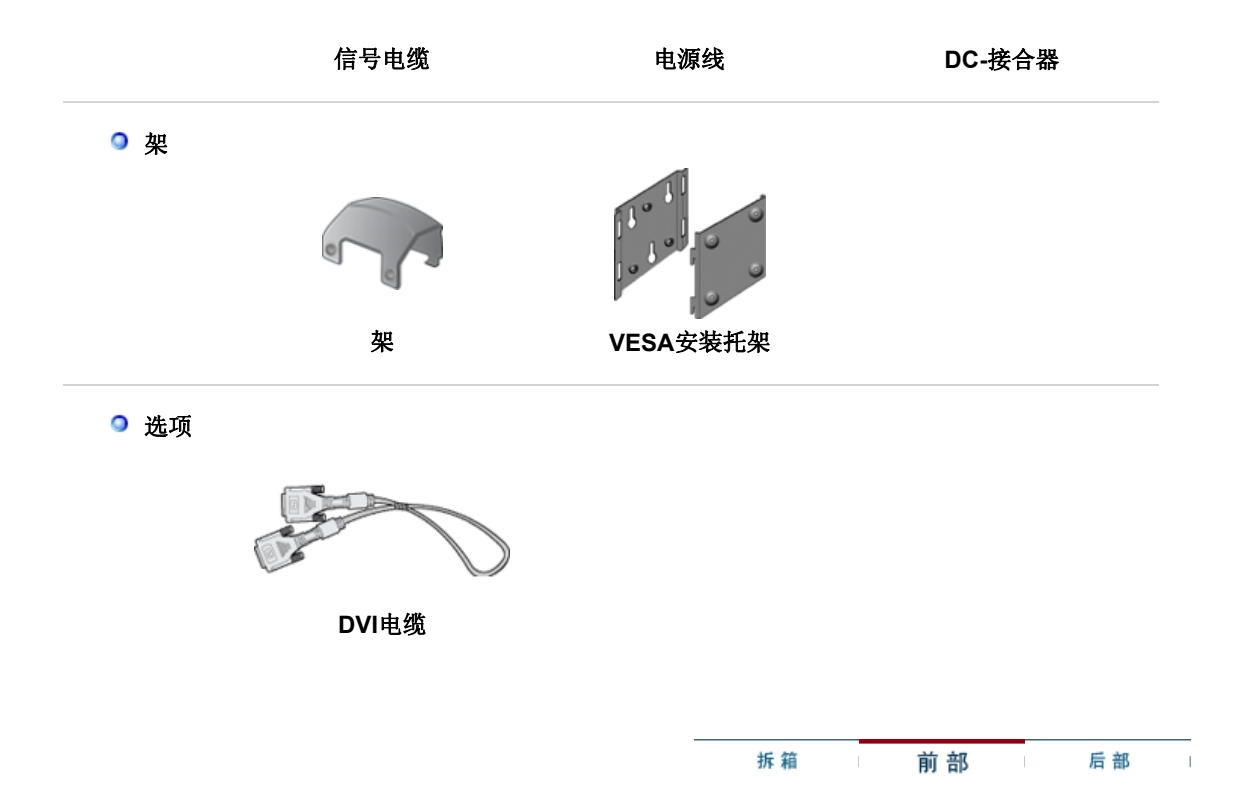

● 前面板

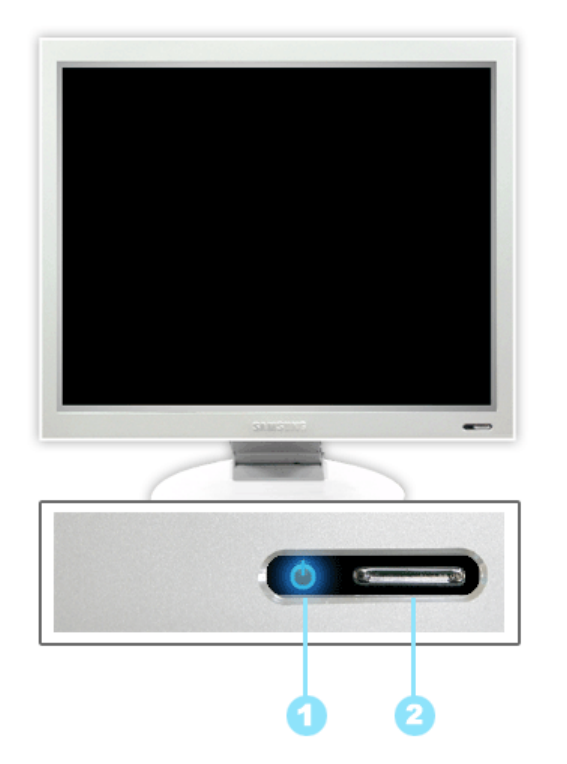

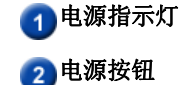

1 电源指示灯 在正常操作时这个灯亮,而在显示器保存你的调整时就闪绿光。

2 电源按钮 本球的人来打开和关闭显示器,更改输入源,或者进行自动调整。

- ※ 电源开机/关机 : 按"电源"按钮, 听到一声响, 就可以将显示 器打开或关闭。
- ※ 输入源: 按"电源"按钮,听到两声响后放开, 就可以将输入 源切换到模拟或者数字。
- 自动调整: 按"电源"按钮,听到三声响后放开, 就可以激活 "自动调整"功能。 (仅可以用于模拟源。)

有关节电功能的进一步信息请看手册里说明的节电器。 为了节省能源,在不需要它,或长时间不去看它的时候,请把你的显示器关掉。

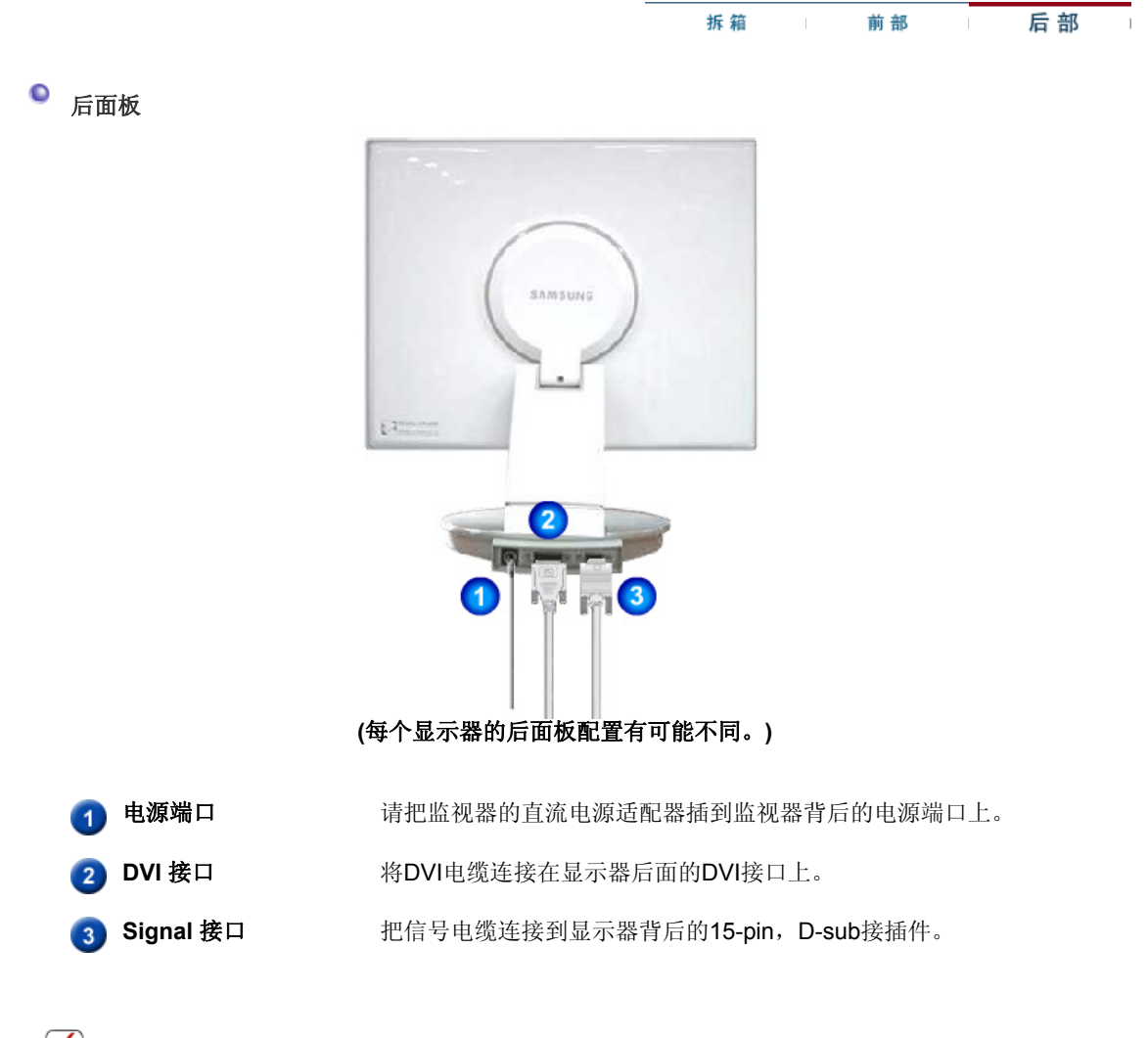

分 关于电缆连接的进一步信息请看连接你的显示器。

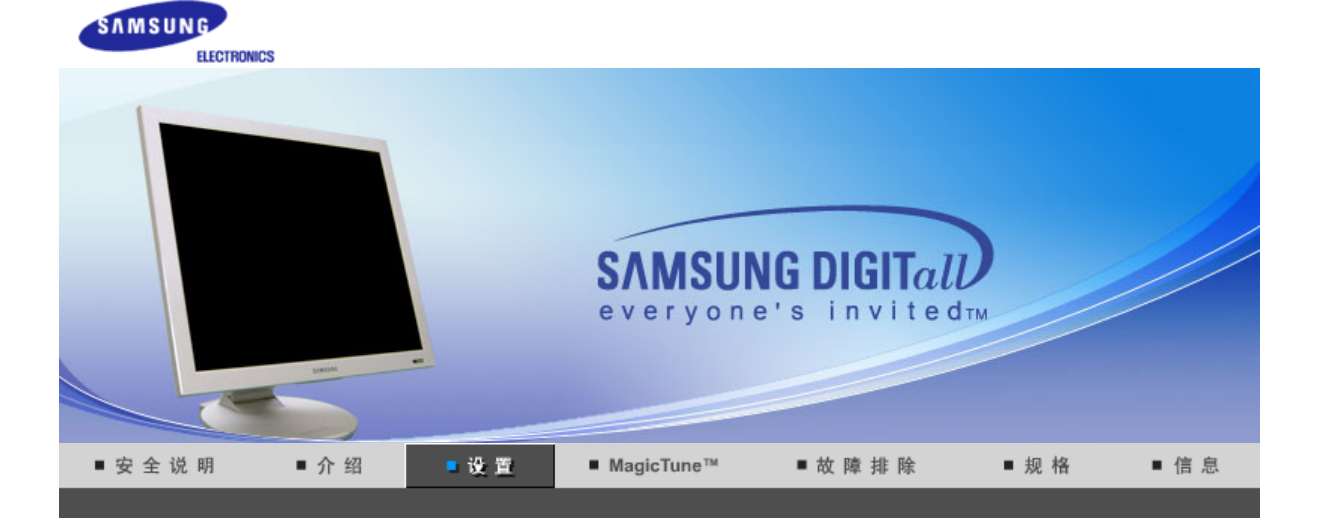

安装显示器驱动程序<br>(手动) Natural Color 连接显示器 VESA 顺从型安装件 安装显示器驱动程序 (自动)

 $\mathbf{r}$ 

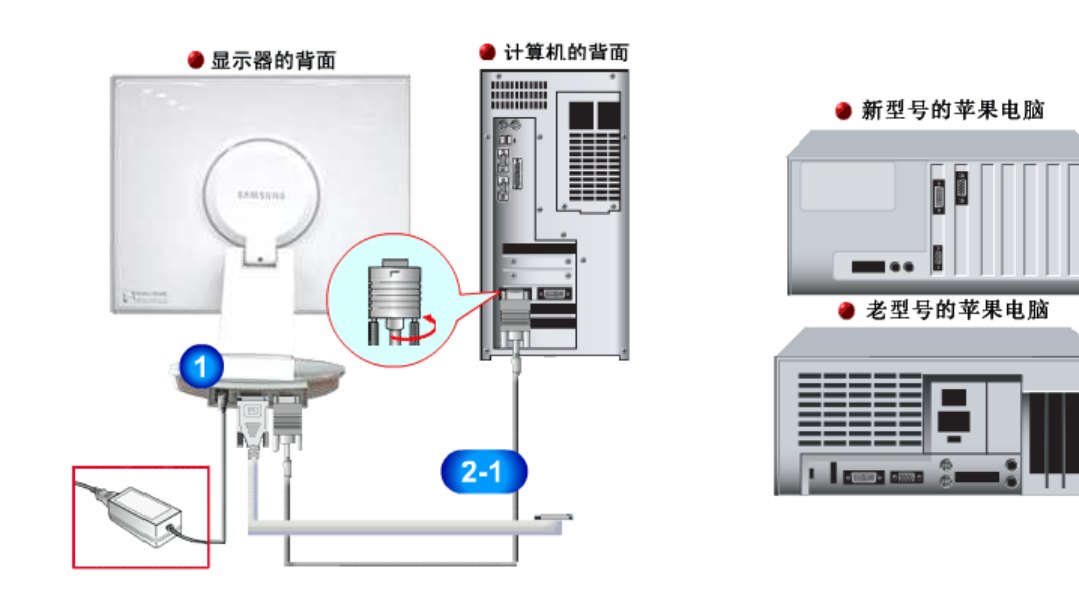

- **1.** 连接直流适配器为你的显示器到力量口岸在这台显示器的后面。 把显示器的电源线插在附近的一个插座上。
- **2-1.** 用模拟D-Sub接口连接到视频卡上。 把信号电缆连接到显示器背后的15-pin, D-sub接插件。  $\Theta$   $\overline{mm}$  )
- **2-2.** 用交互式数字视频系统(DVI)数字视频接口接在视频卡上。 将DVI电缆连接在显示器后面的DVI接口上。  $\bullet$   $\circ$   $\bullet$ **2-3.** 已经连接到苹果机器上
	- 用D-SUB连接电缆把监视器连接到苹果电脑上。
- **2-4.** 如果是老型号的苹果电脑,您需要用特殊的苹果适配器连接到监视器上。
- **3.** 打开你的计算机和显示器。如果你的显示器显示出图像,那麽安装就完成了。
- ※ 如果你同时用D-sub和交互式数字视频系统(DVI)的连接线接到同一台电脑上的话,这时电脑就会出 现黑屏,不过这取决于你用什么样的视频卡。
- 如果你用交互式数字视频系统(DVI)接口连接监视器无误,但却出现了黑屏或者屏幕失真,这时请检 查一下监视器的状态是否在相应的档位。按源按钮重新让监视器检测一下输入信息源。

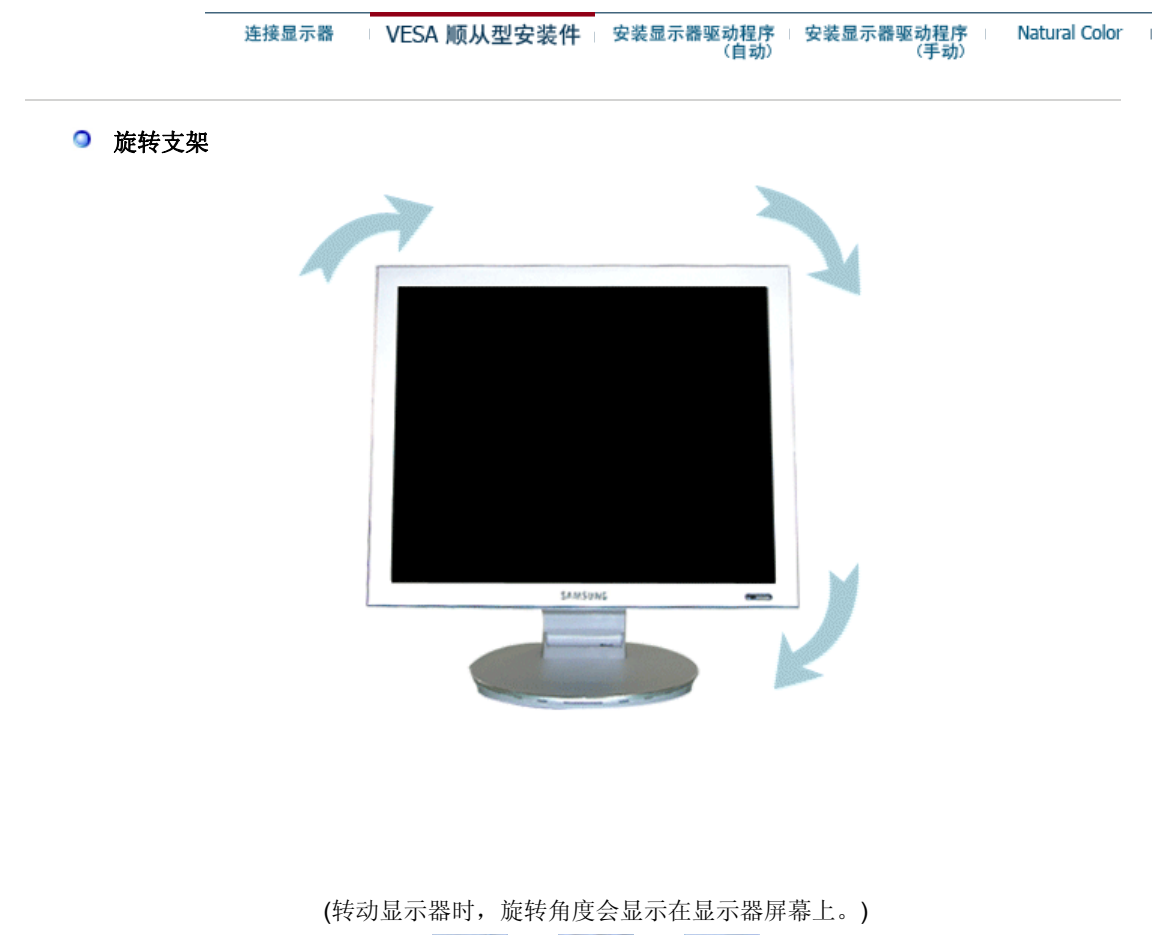

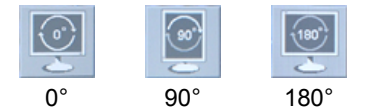

小心 **:** 转动显示器时,显示器的角可能会触到地面。将显示器后倾45度以上,然后旋转。如果不 这样做,可能会损坏显示器。

### 安装基座

本显示器接受一75mmx75mmVESA-顺从型装配接口垫片。

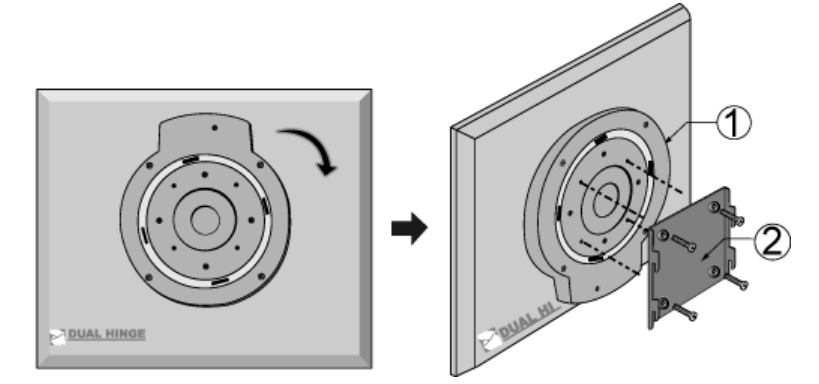

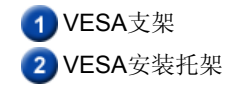

 折起显示器支架。转动支架,让连接电缆的一侧朝下。将VESA安装托架装到支架底端。将托架上的 孔与VESA支架上的孔对齐,并用四个螺钉将其固定到位。

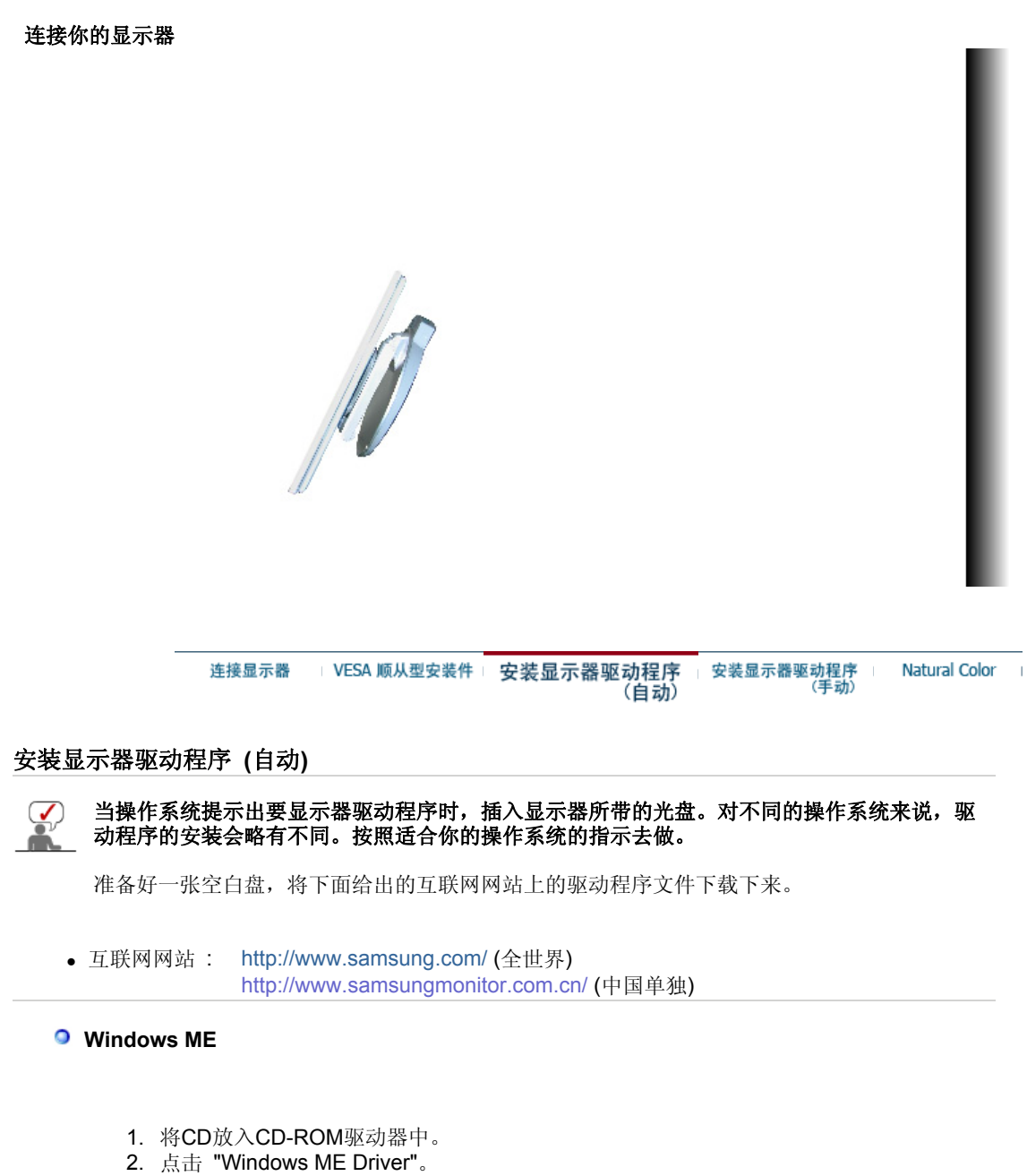

3. 在型号列表中选择你的显示器的型号,然后点击"OK" 按钮。

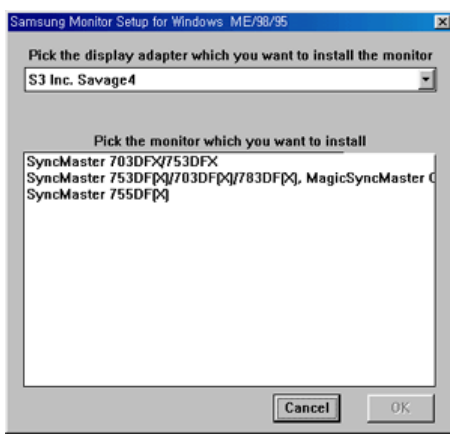

4. 在警告窗口中点击 安装 按钮。

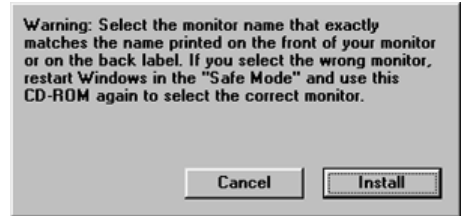

5. 显示器驱动器的安装(Monitor Driver Installation)完成。

#### **Windows XP/2000**

- 1. 将CD放入CD-ROM驱动器中。
- 2. 点击 **"Windows XP/2000 Driver"**。
- 3. 在型号列表中选择你的显示器的型号,然后点击**"OK"** 按钮。

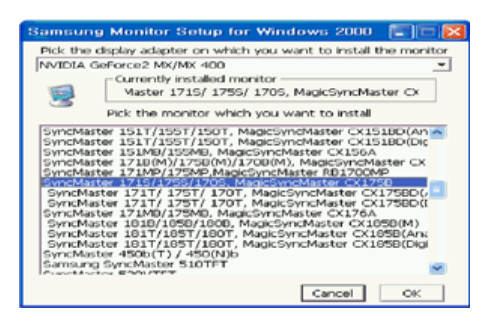

4. 如出现如下的 **"**信息**"** 窗,则选择 **"**继续**"** 按钮,然后 **"**确认**"** 。

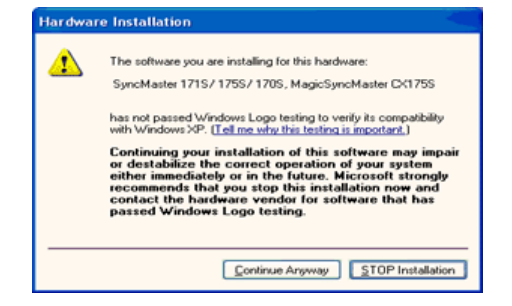

此显示器驱动器已得到MS商标认可,驱动器的安装不会给您的操作系统造成损伤。 您可在三星显示器网站 http://www.samsung.com/中查询获得认证的显示器。

5. 显示器驱动器的安装(Monitor Driver Installation)完成。

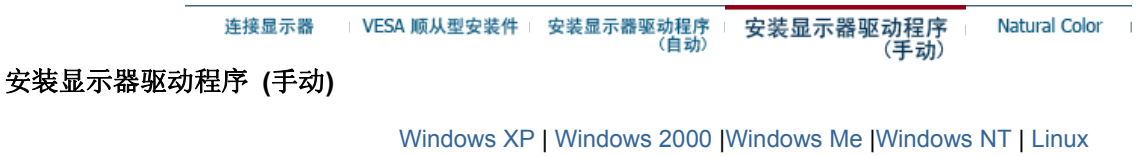

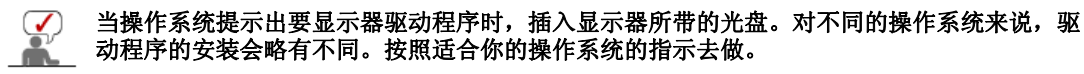

准备好一张空白盘,将下面给出的互联网网站上的驱动程序文件下载下来。

• 互联网网站 : http://www.samsung.com/ (全世界)

● Microsoft<sup>®</sup> Windows<sup>®</sup> XP 操作系统

- 1. 将CD放入CD-ROM驱动器中。
- 2. **"**开始**"**—> 选择**"**控制面板 **"**后,按下**"**格式及主题**"** 按钮。

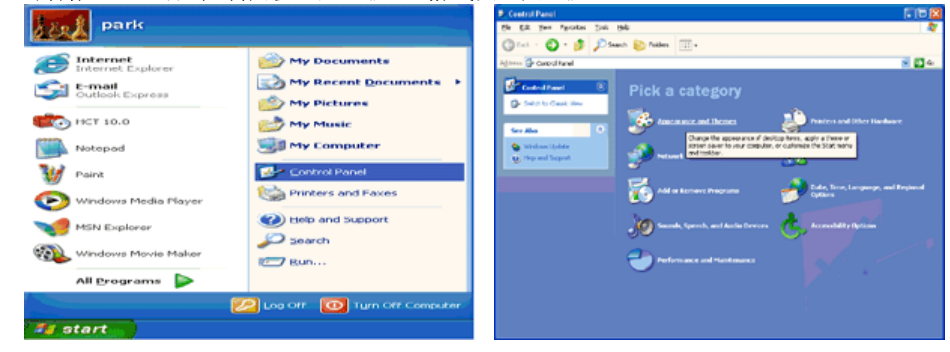

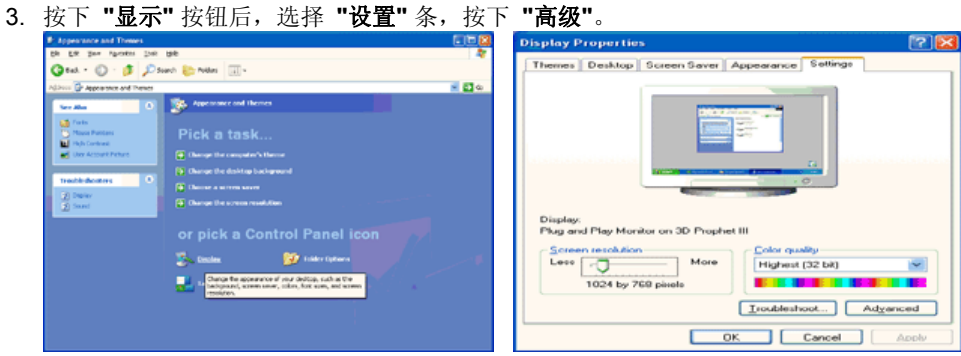

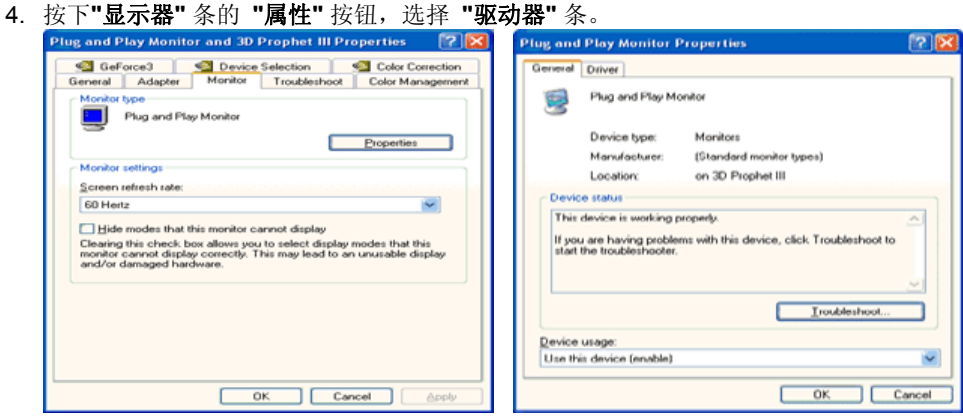

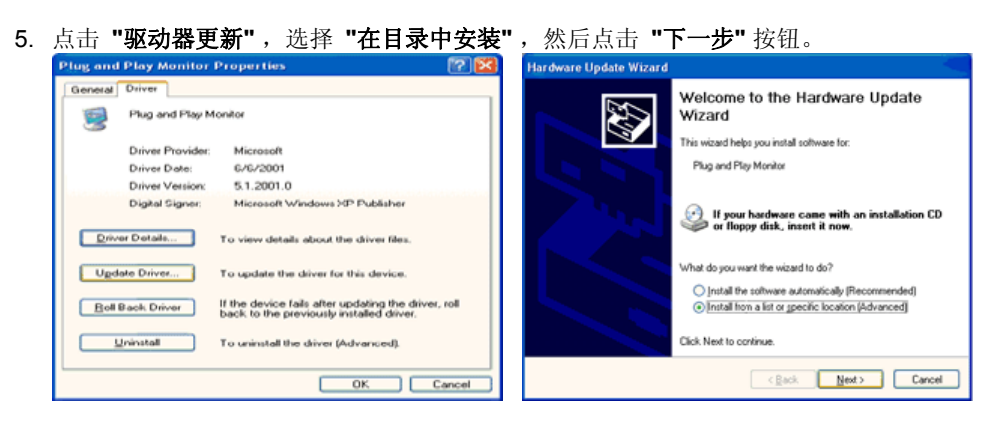

6. 选择 **"**无需查看。我**.."** ,然后选择 **"**下一步**"** ,然后点击 **"**有磁盘**"**。

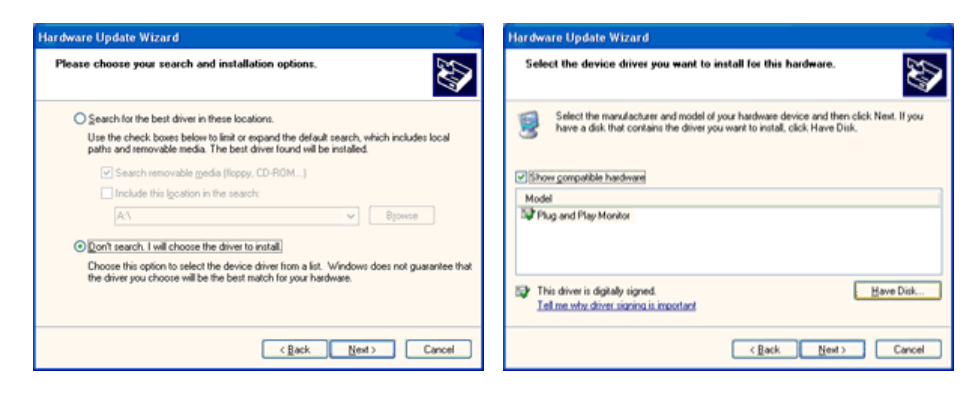

7. 选择"流览器"按钮,然后选择A:(D:\Driver),在模式目录中选择您的显示器型号,然后点击 **"**下一步**"** 。

÷

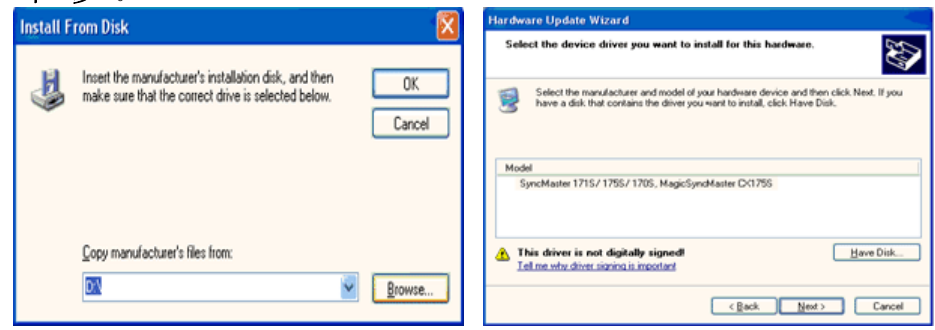

8. 如出现如下的 **"**信息**"** 窗,则选择 **"**继续**"** 按钮,然后 **"**确认**"** 。

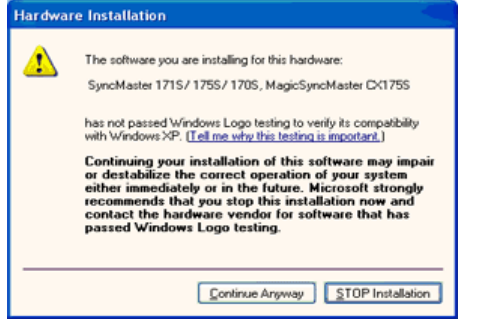

此显示器驱动器已得到MS商标认可,驱动器的安装不会给您的操作系统造成损伤。您可在三 星显示器网站

http://www.samsung.com/.中查询获得认证的显示器。

9. 点击 **"**关闭**"** 按钮后 **"**确认**"**。

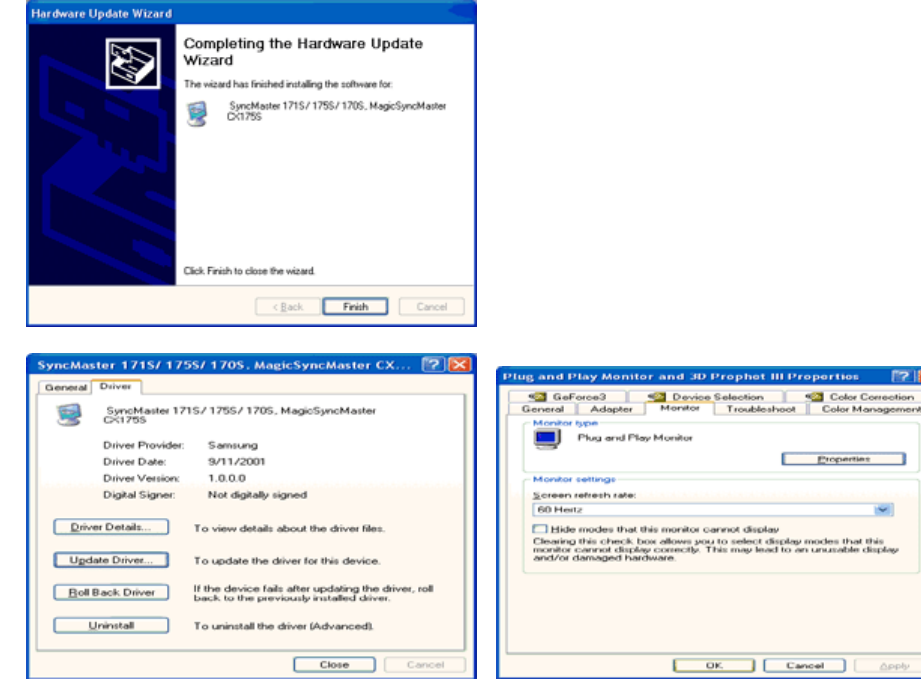

#### **Microsoft® Windows® 2000** 操作系统

- 如果显示器上出现 **"**未找到数字签名**"** 的提示,则请按照下面的程序进行操作。 ≞o∈
- 1. 放入磁盘后,点击**"**确认**"**。
- 2. 选择文件窗中的**"**流览器**"**。
- 3. 选择A:(D:\Driver)后,点击"打开"按钮后,**"**确认**"**。

So= 安装方法

- 1. 点击 **"**开始**"** 、**"**设置**"** 、**"**控制面板**"**。
- 2. 双击**"**显示**"** 按钮。
- 3. 选择 **"**设置**"** 条后,点击**"**高级**"**。 4. 选择 **"**显示器**"**。 情况1: 如 "属性" 按钮不能执行,则表明显示器已正常。可中断安装。
	- 情况2: 如 "属性" 按钮可运行,则点击 "属性" 按钮后,继续执行下面程序。
- 5. 在点击 **"**驱动器**"** 后,请点击 **"**驱动器升级**"**。然后点击**"**下一步**"** 。
- 6. 在选择**"**为选择特定的驱动器,查看此装置驱动器目录**"**后,点击**"**有磁盘**"**。
- 7. 点击 **"**流览器**"** 按钮后,选择A:(D:\Driver)。
- 8. 点击 "打开" 按钮后,点击 **"**确认**"** 按钮。
- 9. 选择您的显示器型号后,点击 **"**下一步**"** 按钮,然后再 **"**下一步**"** 。
- 10. 点击 **"**完成**"** 按钮后,点击 **"**关闭**"**按钮。

如出现 **"**未找到数字签名**"** 的提示,则点击 **"**是**"**按钮,然后点击 **"**完成**"** 按钮后, **"**关 闭**"** 。

 **Microsoft® Windows® Millennium** 操作系统

- 1. 依次点击 **"**开始**"** , **"**设置**"**、**"**控制面板**"**。
- 2. 双击 **"**显示**"** 按钮。
- 3. 选择 **"**设置**"** 条后,点击 **"**高级属性**"** 按钮。
- 4. 选择 **"**显示器**"** 条。
- 5. 在 **"**显示器种类**"** 中,点击 "变更" 按钮。
- 6. 选择 **"**指定驱动器位置**"**按钮。
- 7. 选择特定位置上的 **"**查看所有驱动器目录**"** 后,点击 **"**下一步**"** 按钮。
- 8. 选择 **"**有磁盘**"** 按钮。
- 9. 在选择A:\(D:\driver)后,点击 **"**确认**"** 按钮。
- 10. 选择 **"**查看所有装置**"** 后,选择与您的计算机相连接的显示器并 **"**确认**"**。
- 11. 选择 **"**关闭**"** 按钮后,继续点击**"**确认**"** 按钮,直到**"**查看属性**"**对话框消失为止。 (可能会出现警告或其他提示。此时选择与显示器相应项。)

● Microsoft<sup>®</sup> Windows<sup>®</sup> NT 操作系统

- 1. 依次点击**"**开始**"**、 **"**设置**"**、**"**控制面板**"**后,双击**"**显示**"**按钮。
- 2. 依次点击**"**开始**"**、 **"**设置**"**、**"**控制面板**"**后,双击**"**显示**"**按钮。
- 3. 在选择所希望的模式(清晰度、色彩数及垂直周波数)后点击确认。
- 4. 点击**"**预览**"**后,如画面正常则可点击**"**适用**"**按钮。如画面不理想,则可选择**"**其他模式**"**(清晰 度、色彩、周波等较小模式)。

参考:如"所有显示模式"中无相应的模式,则参考使用说明书中的"基本显示模式",选择清晰度和垂直 周波数。

#### **Linux Operating** 操作系统

要执行X-Window,应先建立一个属于设置文件的X86Config文件。

- 1. 在执行X86Config文件后,在第一个和第二个画面中点击"确认"。
- 2. 第三个画面是鼠标设置画面。
- 3. 选择与您计算机相应的鼠标。
- 4. 然后是键盘选择画面。
- 5. 设置与您的计算机相应的键盘。
- 6. 然后是显示器设置画面。
- 7. 首先,请选择与您的显示器相对应的水平周波数。(可直接输入周波数。)
- 8. 设置与您的显示器相应的垂直周波数。(可直接输入周波数。)
- 9. 请输入您的显示器的型号。此信息并不影响 X-Window的实际执行。

10. 显示器设置完成。 在安装完其他所需硬件后,执行 X-Window。

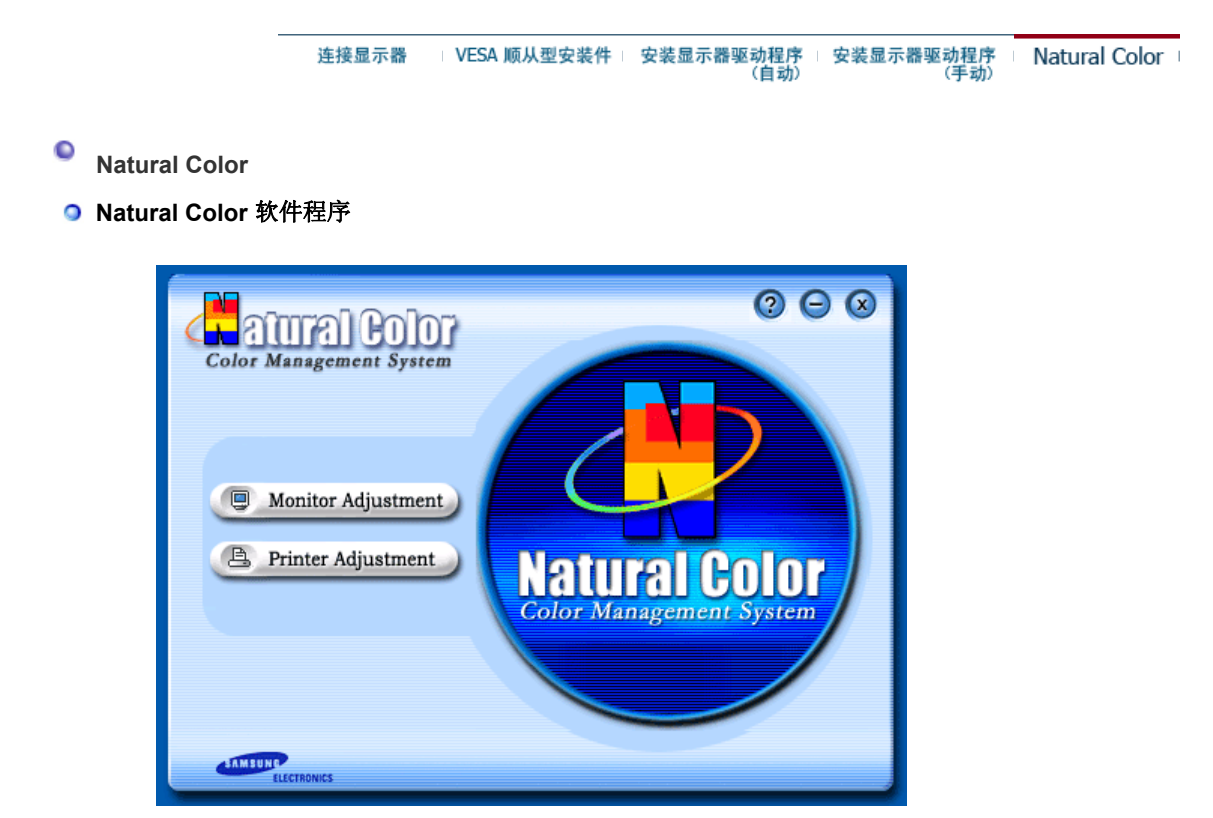

当前使用计算机的问题之一是,用打印机打印出来的图像,或者用扫描仪或数码相机扫描出来的其 他图像的彩色与显示器上看到的不太一样。

Natural Color软件程序正是这个问题的解决办法。它是由三星电子公司与韩国电子和通信研究所 (ETRI) 合作开发的一种彩色管理系统。这个系统只能用在三星显示器上,它使得显示器上的图像彩 色与打印或扫描出来的图像彩色一个样。

欲知更多的信息,请参考软件程序中的帮助 (F1)。

#### 如何安装**Natural Color**软件

将包含在三星显示器里的光盘插入光盘驱动器。然后就会执行程序安装的起始屏幕。点击起始屏幕 上的Natural Color来安装Natural Color软件。 要用手动安装程序,将包含在三星显示器里的光盘插 入光盘驱动器, 点击 Windows 的 [开始] 按钮, 然后选择 [执行]。 进入 D:\color\eng\setup.exe, 然后按 <输入> 键。 (如果光盘插入的驱动器不是D:\, 那就进入可用的驱动器。)

#### 如何删除**Natural Color**软件程序

在 [开始] 菜单上选择 [调整](控制板], 然后双击 [添加/删除程序]。从列表上选择Natural Color, 然 后点击 [添加/删除] 按钮。

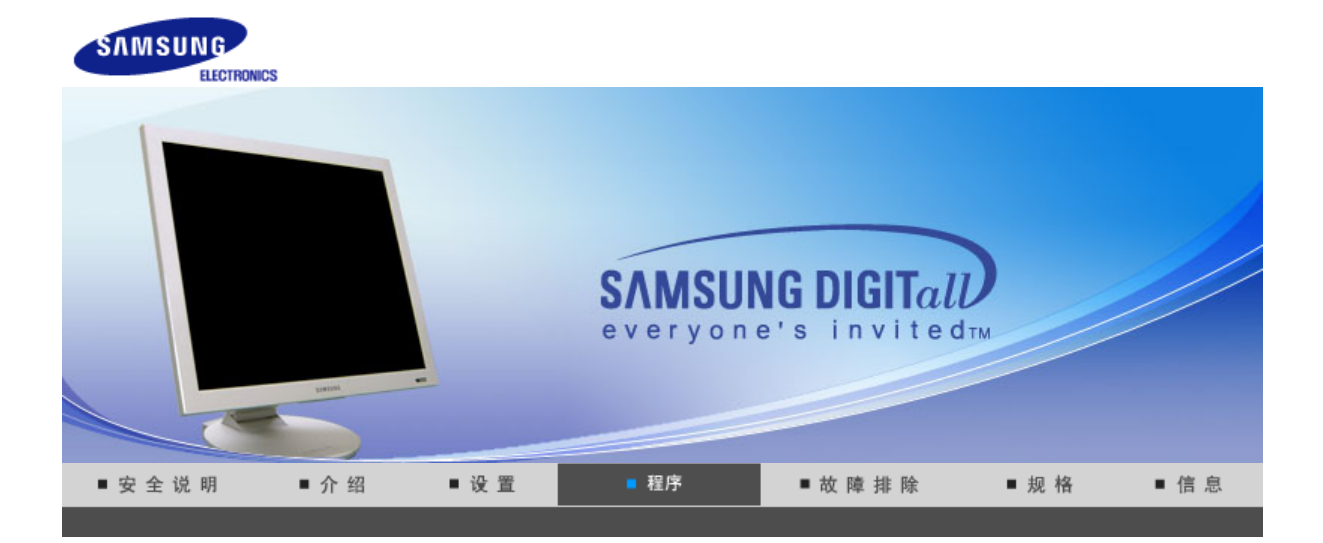

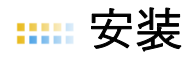

- 1. 将安装 CD 插入 CD-ROM 驱驱器中。
- 2. 单击 AutoRotation 安装文件。
- 3. 选选安装语言,单单下一步。

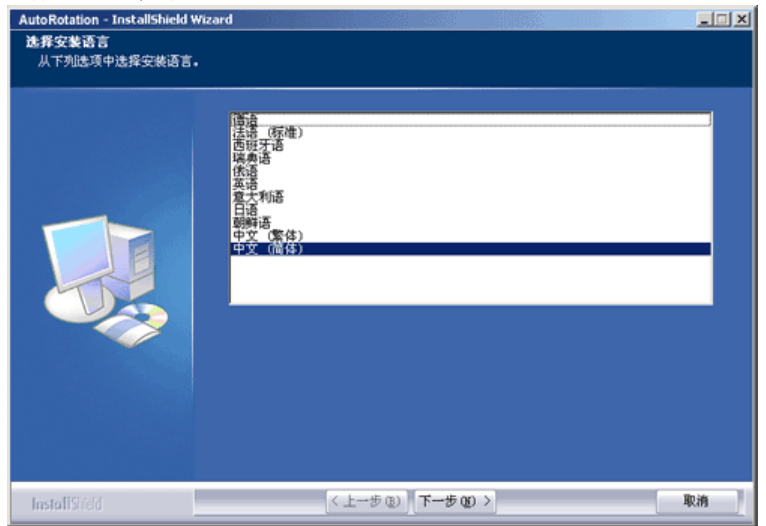

4. 出现"InstallationShield Wizard"(安装/卸载向导)窗口时,单击"Next"(下一步)。

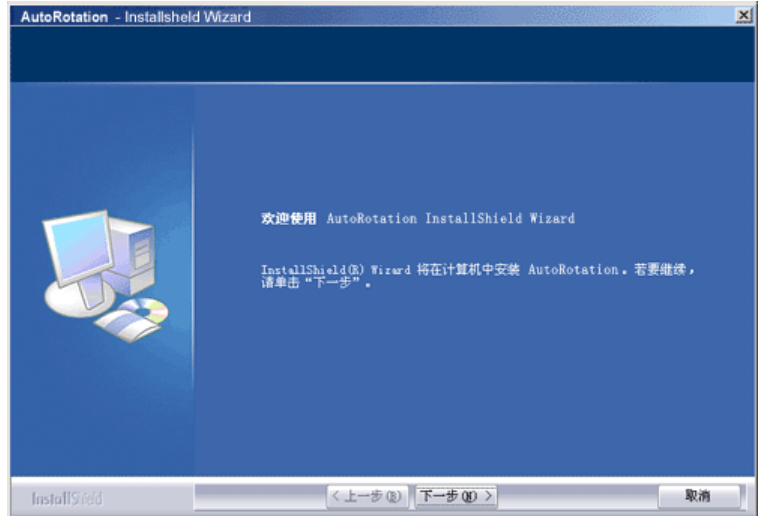

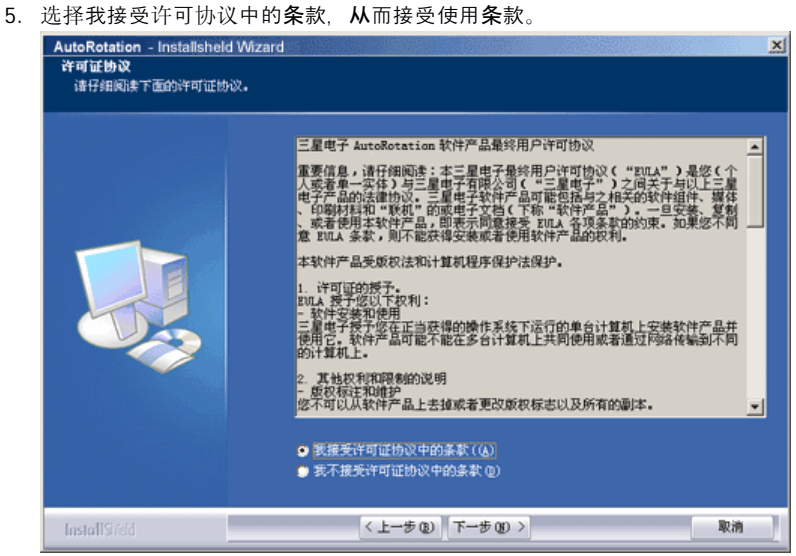

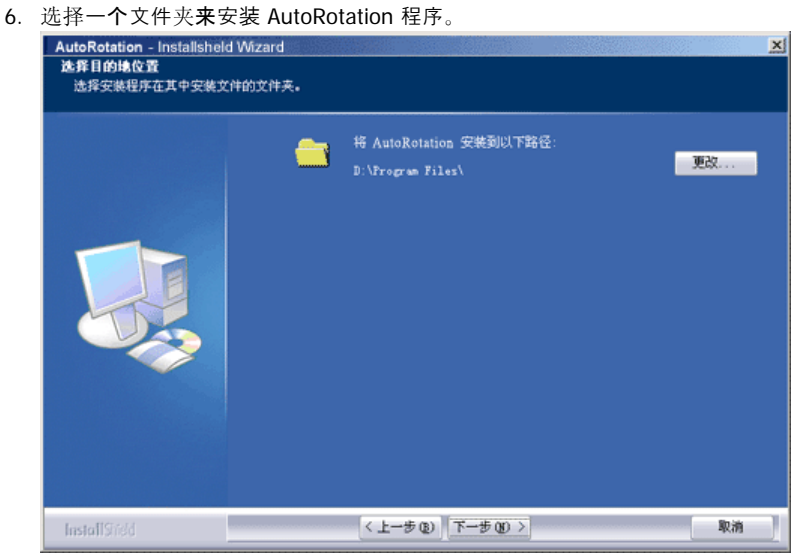

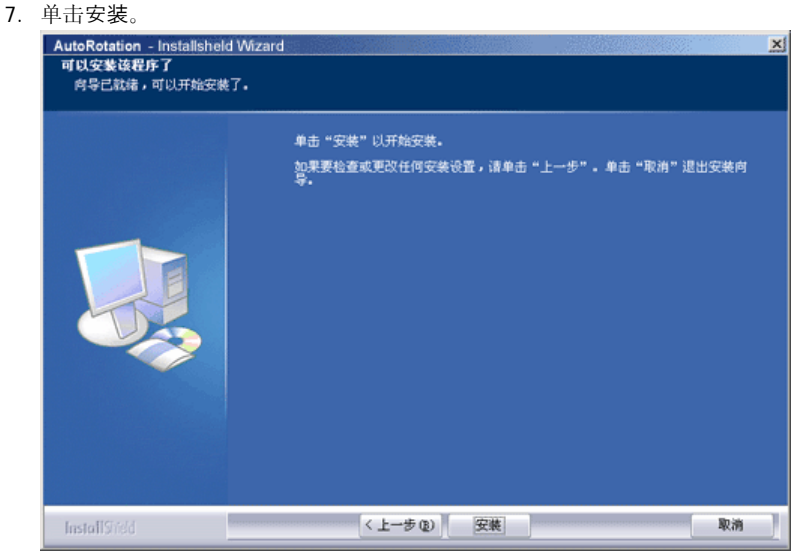

8. 安装状态窗口出现。

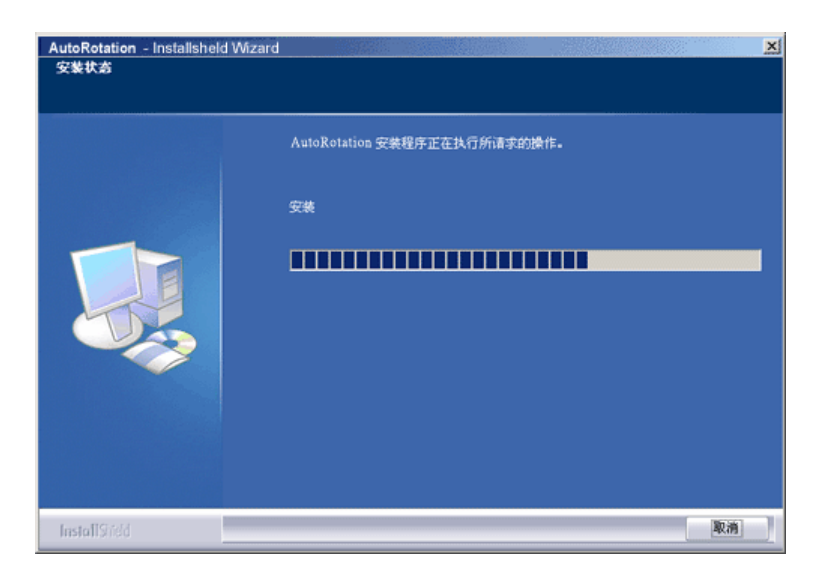

9. 单击完成。

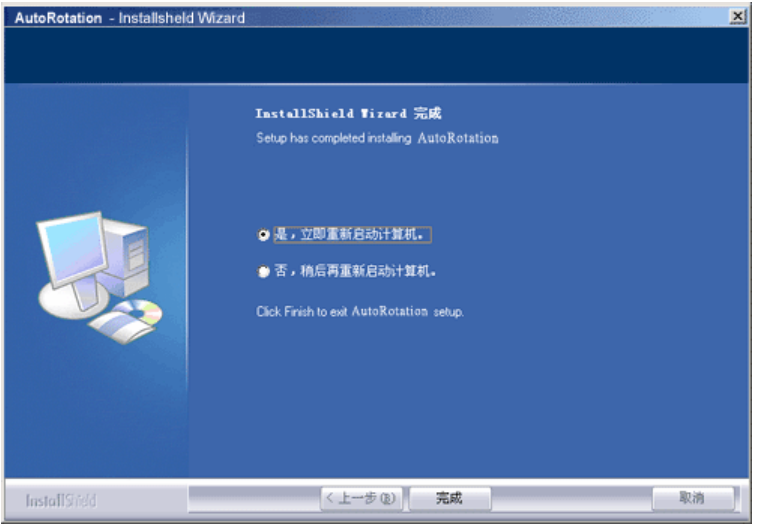

10. 安装完成时, MagicRotation, MagicTune™ 可执行文件图标显示在桌面上。

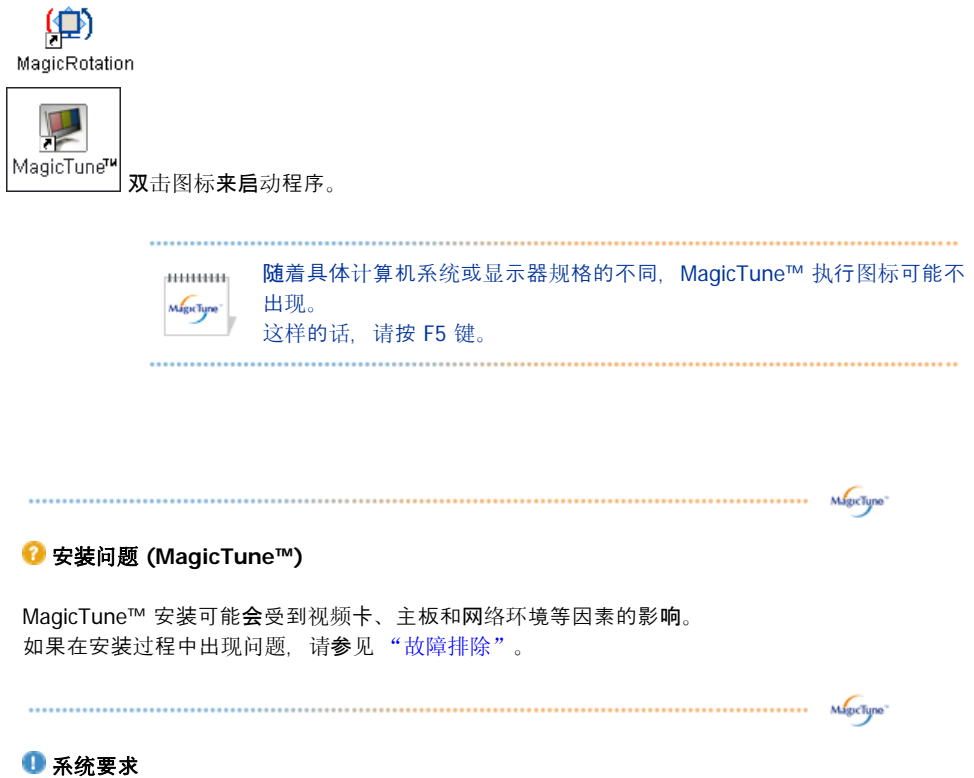

#### **Operating Systems**

- Windows™ 98 SE
- Windows™ Me
- Windows™ 2000
- Windows™ XP Home Edition
- Windows™ XP Professional

.............. линин 建协在 **Windows™ 2000** 或更高版本中使用 **MagicTune™**。  $Mg$ icTure 

#### 硬件

- 32MB 以上内存
- 25MB 以上硬盘空间

\* 如需了解更多信息, 请访问 MagicTune™ 网站。

#### **<sup>6</sup>** 安装问题 (MagicRotation)

MagicRotation 的安装可能会受视频卡、主板和网络环境等因素的影响。 n。<br>如果您在安装时遇到问题, 请参阅"故障排除"。

#### 限制

- 1. 为了确保 MagicRotation 能够正常运行, 必须正确安装显示驱动程序。 应应安装由厂商提供的最新版本的图示驱驱程序。
- 2. 如果某些应用程序(如 Windows™ Media Player、Real Player 等)不能在 90、180 和 270 度方向正 常地播放电影文件,请采取以下步骤:
	- 。关闭该应用程序。
	- { 选选您希望观看应用程序的方向(90、180 或 270)。
	- o 重新启动该应用程序。
	- 大多数情况下,这样就可以解决问题。
- 3. 若选择任何一种方向模式 (90、180 或 270), 则使用了 OpenGL 和 DirectDraw (3D 绘图) 的用户 应用程序将不能运行, 例如 3D 游戏
- 4. 若选择任何一种方向模式 (90、180 或 270), 则基于 DOS 的应用程序在全屏模式下将不能运行。
- 5. 在 Windows™ 98、ME 和 NT 4.0 下不支持双屏图示。
- 6. MagicRotation 不支持每像素 24 位(位深度/颜色质量)。
- 7. 如果您要更换显示卡, 建议您在更换前卸载 MagicRotation 软件。

#### 系统要求

#### 操作系统

- Windows™ 98 SE
- Windows™ Me
- Windows™ NT 4.0
- Windows™ 2000
- Windows™ XP Home Edition
- Windows™ XP Professional

#### 硬件

- 128MB 以上内存 (推荐)
- 25MB 以上可用硬盘空间

#### 服务包

- 建议您在系统上安装最新的服务包。
- 对于 Windows™ NT 4.0, 推荐安装具有活动桌面组件的 Internet Explorer 5.0 或以上版本。
- \* 如需详细信息, 请访问 MagicRotation 网站。
- \* Windows™ 是微软公司的注册商标。

…… 卸载

要删除 AutoRotation 程序, 仅可以使用窗口控制面板的"添加或删除程序"选项。

执行以下步骤来删除 AutoRotation。

- 1. 转到 [任务栏] [开始] [设置], 并选择菜单中的 [控制面板]。如果程序在 Windows™ XP 下运行, 那 么转到 [开始] 菜单中的 [控制面板]。
- 2. 单击控制面板的"添加或删除程序"图标
- 3. 在"添加或删除程序"屏幕, 向下滚动找到 "AutoRotation"。单击使其高亮显示。
- 4. 单击"更改/删除"按钮来删除程序。
- 5. 单击"是"开始卸载。
- 6. 等待直到"卸载完毕"对话框出现。

访问 AutoRotation 网站, 获得 AutoRotation 技术支持、FAQ (问题和解答) 和软件升级。

мбелу» MagicTune<sup>TM</sup> | ( MagicRotation

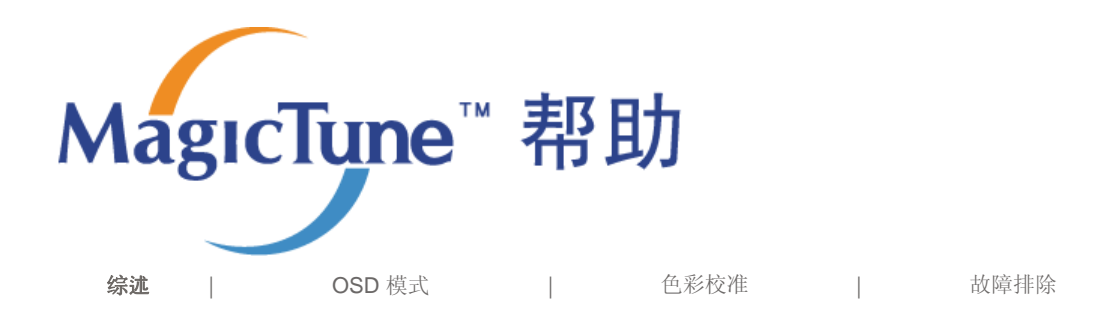

#### **:::::** 综沭

#### **MagicTune™** 介绍

随着图形卡、主机计算机、照明条件以及其他环境因素的不同,显示器的性能可能会发生变化。 为了获取 最佳图像效果,您可以根据自己的喜好调整显示器设置。 遗憾的是,用于调节图像的手动控制功能经常是 很难使用。 要正确进行调节 (调谐),就需要一个易于使用的程序,以完成循序渐进的步骤,获得最佳的 整体图像效果。

在大多数情况下, 即使是最简单的"亮度"、"对比度"调节也需要使用难于理解的多级屏幕显示 (OSD) 菜 单。 另外,没有任何反馈信息可以对正确设置图示器各控制功能进行辅助。 MagicTune™ 是一个软件实 用程序,通过易于理解的操作指示和专门为每个显示器控制功能而设计的背景图形指导您完成整个调谐步 骤。可以将每个用户的显示设置保存起来, 从而在多用户环境中可以轻松选择各显示特征, 或者让一个用 户拥有多个定义好的针对不同内容和环境照明的预设值。

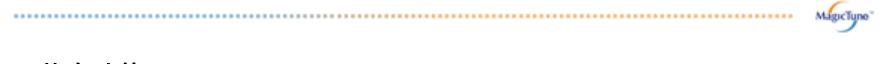

#### 基本功能

MagicTune™ 是一个软件实用程序, DDC/CI (显示数据通道命令接口) 协议进行显示器调节和色彩调 谐。 对显示屏进行的所有调节都是通过软件进行控制的, 从而无需使用显示器屏幕显示 (OSD)。 MagicTune™ 支持 Windows™ 98SE、Me、2000、 NT、 XP 家庭版和 XP 专业版。

建协在 Windows™ 2000 或更高版本中使用 MagicTune™。

MagicTune™ 能够便捷地保存和调用最适合您的显示器配置信息,对显示屏进行快速而准确的调谐。

#### ■ OSD 模式

OSD 模式使得无需执行预先定义的步骤,就可以便捷地调整各项显示器设置。您可以访问所要的菜单项目 来轻松设置。

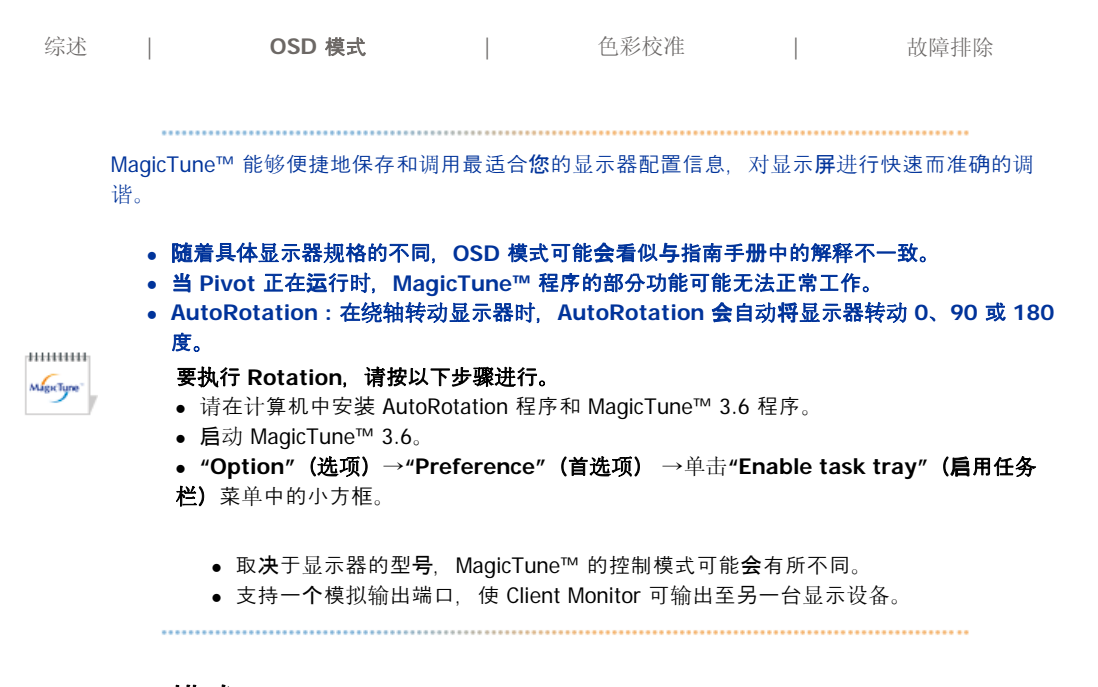

## **:::: OSD 模式**

OSD 模式使所有显示器的设置调整更加便捷。如果已选择, 控制窗口上端的每个选项卡显示了用于调整的子菜单项 目的一般说明。如果已选择,每个选项卡显示一个菜单列表。为了快速调整显示器设置,OSD 模式允许简单、方便 地访问所有选项卡和子菜单项目。

#### ■ 按钮定义

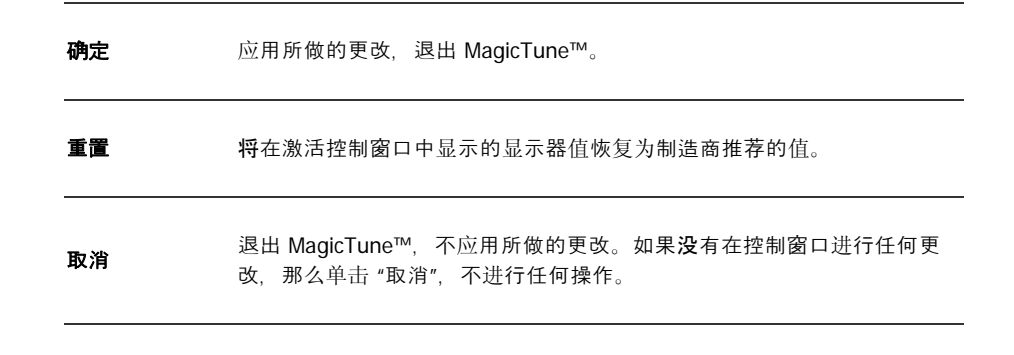

#### **"**画面**"**选选卡定义

允许用户将屏幕设置调整为所需值。

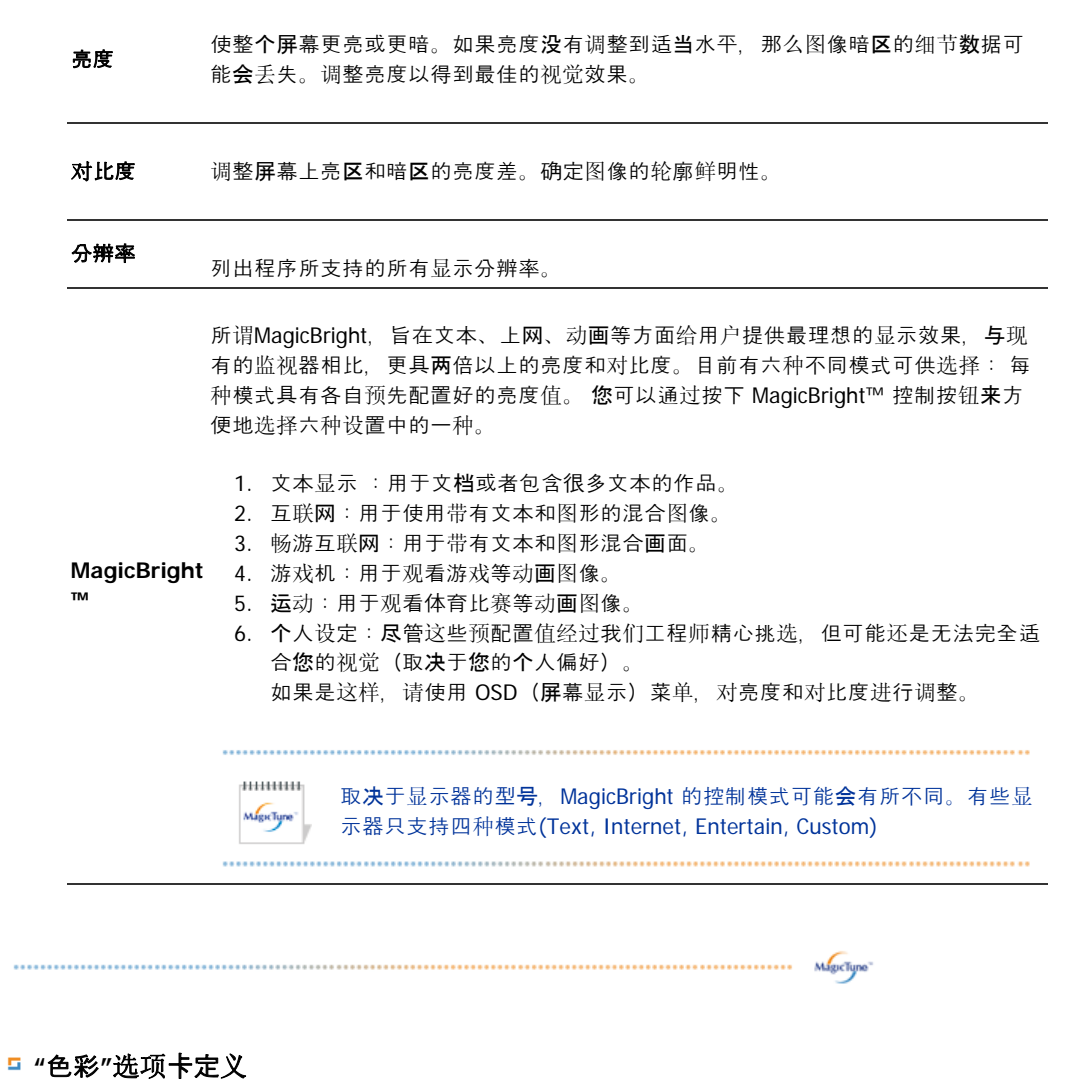

调整图示器背景或图像色彩的"温暖感"。

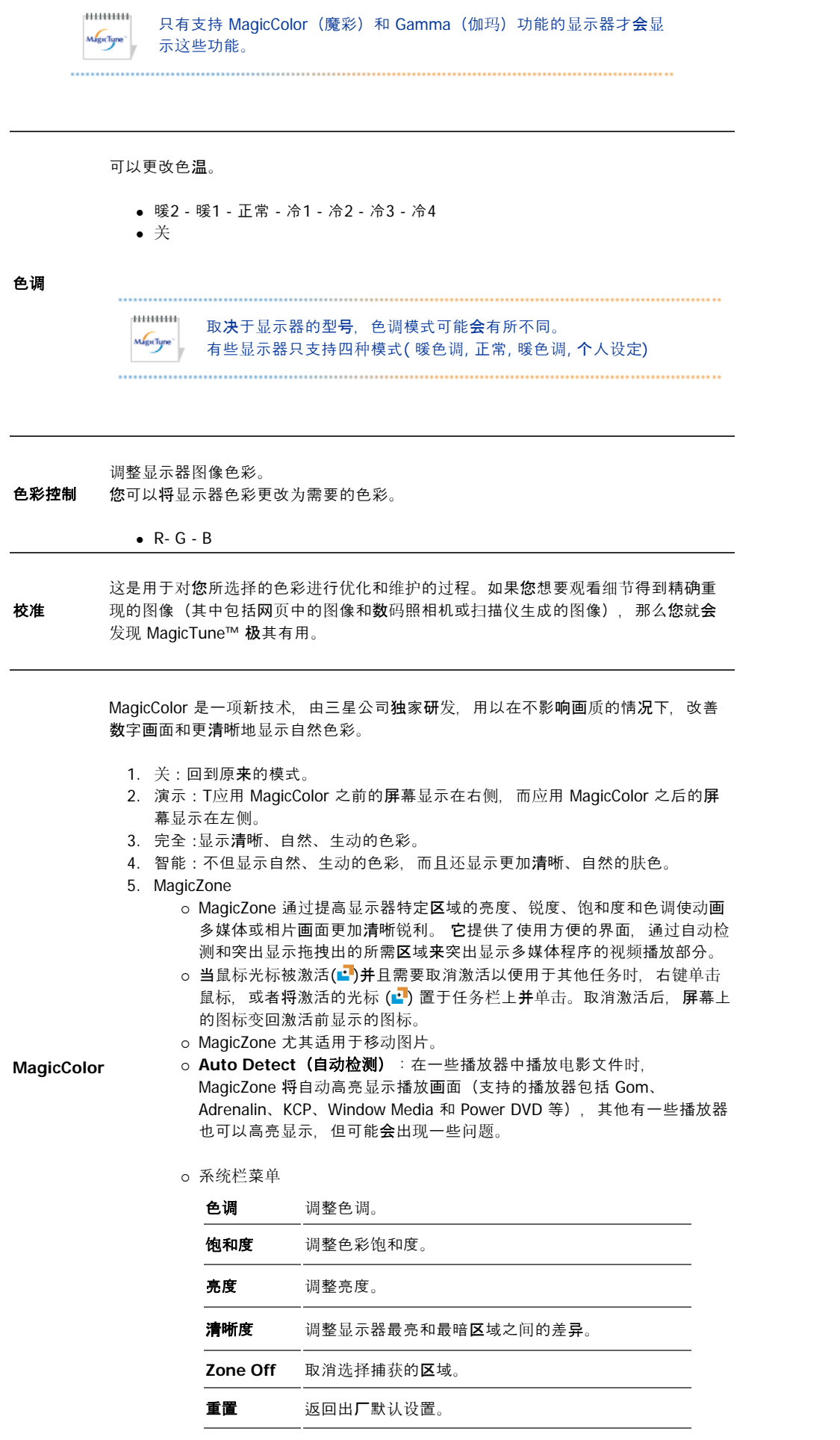

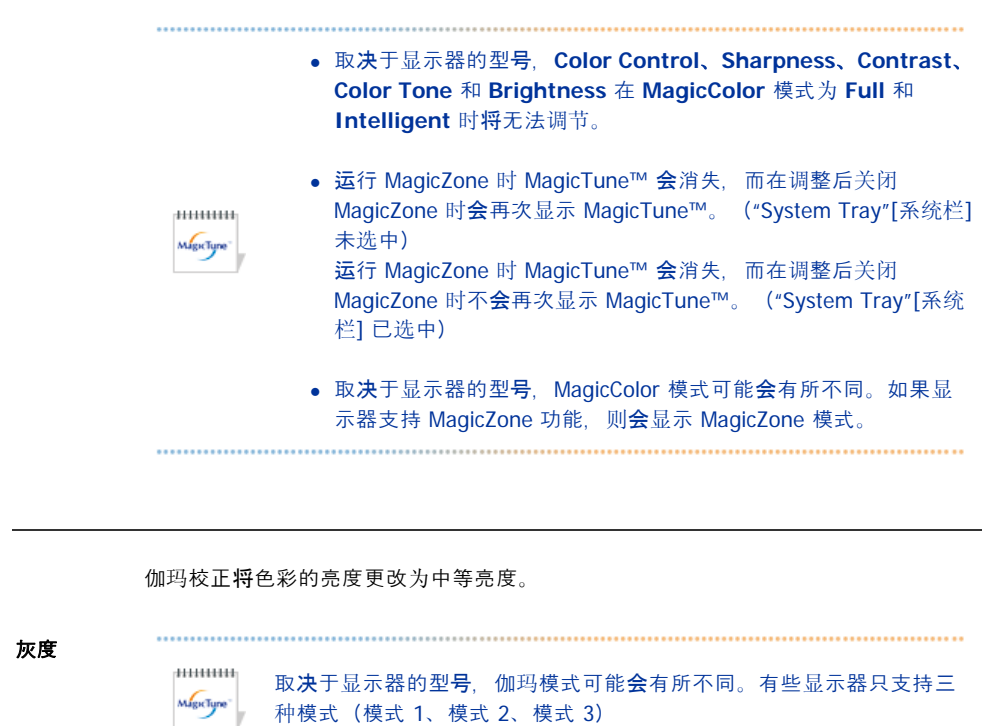

 $\begin{minipage}{0.5\textwidth} \centering \begin{tabular}{|l|l|l|} \hline \textbf{m}{100} & \textbf{m}{20} & \textbf{m}{20} & \textbf{m}{30} & \textbf{m}{30} & \textbf{m}{30} & \textbf{m}{30} & \textbf{m}{30} & \textbf{m}{30} & \textbf{m}{30} & \textbf{m}{30} & \textbf{m}{30} & \textbf{m}{30} & \textbf{m}{30} & \textbf{m}{30} & \textbf{m}{30} & \textbf{m}{30} & \textbf{m}{30} & \textbf{m$ 

 **"**几何形状**"**选选卡定义

调整"Fine"(微调)、"Coarse"(粗调)和位置值。

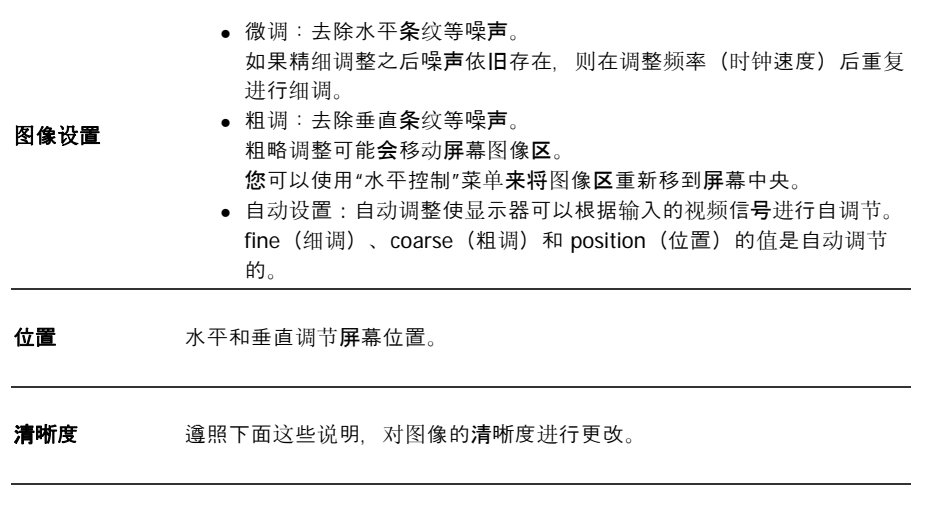

 **"**选选**"**选选卡定义

您可以使用下列选选来配置 MagicTune™。

装入"首选"对话框。使用中的"首选"项在复选框中有一个 "V"。要打开或关 闭任何"首选"项,将光标置于框上方并单击。

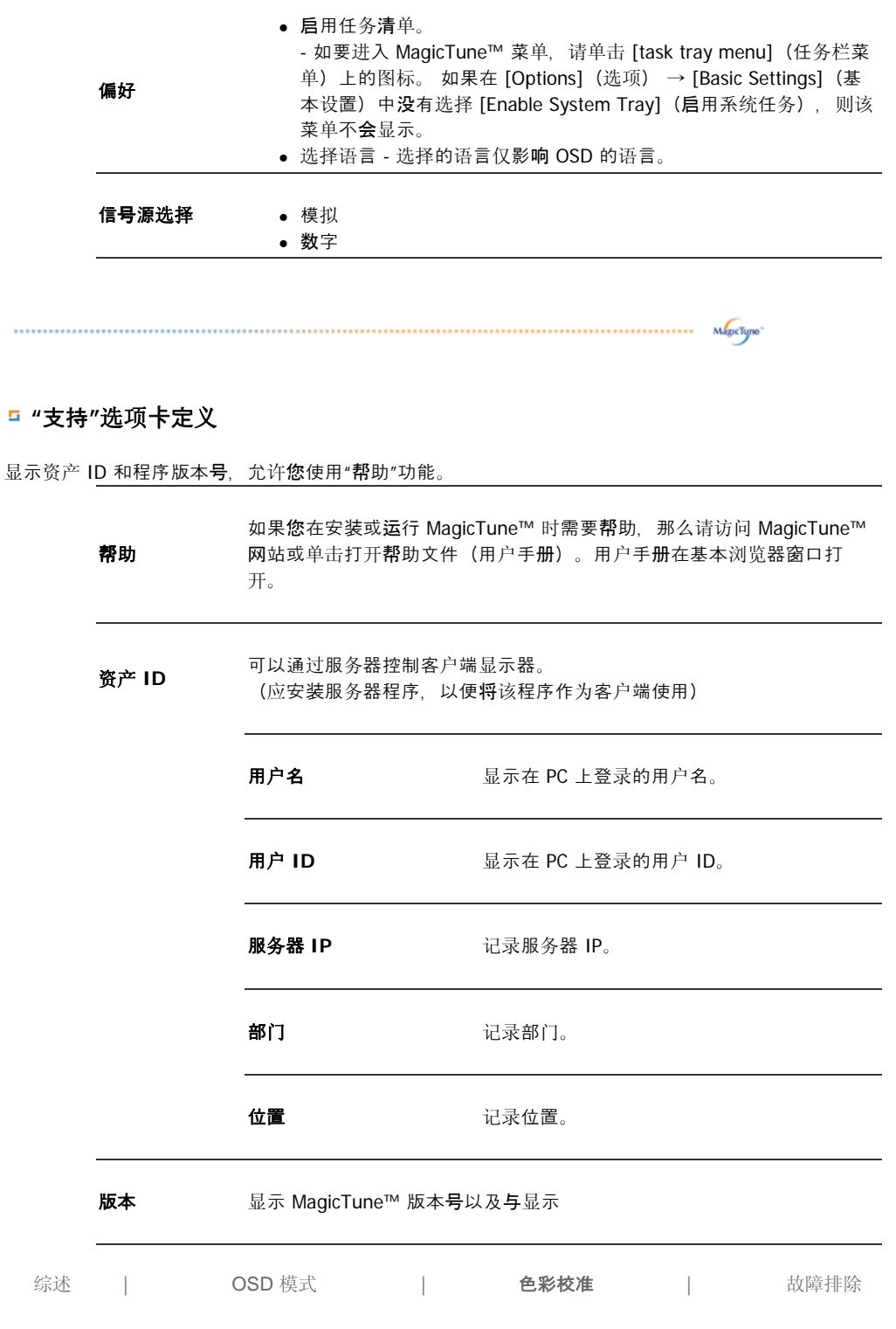

## 1111 色彩校准

#### **1.**色彩校准

"色彩校准"指导您为图示器获得最佳色彩效果。

进行以下 5 个步骤来获得最佳的图示器色彩效果。

- 1. 控制"亮度控制条", 将控制块的亮度与背景模式的亮度匹配。
- 2. 当您检测到"控制块"上的特定色温时, 以便参考"色彩参考圆", 一边朝着色温的方向移动控制 光标。

=> 正确完成调整时, 就在控制块上检测不到任何色温。

- 3. 步骤 1 的调整完成时, 单击"Next"(下一步)按钮。
- 4. 对于步骤 2 ~ 步骤 5,请重复 1)、2)、3) 步骤。
- 5. 单击"Preview"(预览) 按钮, 就可以轻松浏览校准效果 !

#### 调整后的色彩值如何供多个用户使用

定义

当显示器由多个用户使用时,可以将借助"色彩校准"为每位用户调整的色彩值进行保存和使用。最 多可以有 5 位用户使用所保存的色彩值。

- 1. 如何保存调整后的色彩值: 按 Next(下一步),使其变为 Apply(应用),然后就可以保存调整后的色彩值。可以保存 多达 5 个值。
- 2. 如何应用调整后的色彩值: 按主屏幕上的 Multi User (多用户) 按钮, 选择和使用其中一个所保存的色彩值。

#### **2.** 预浏

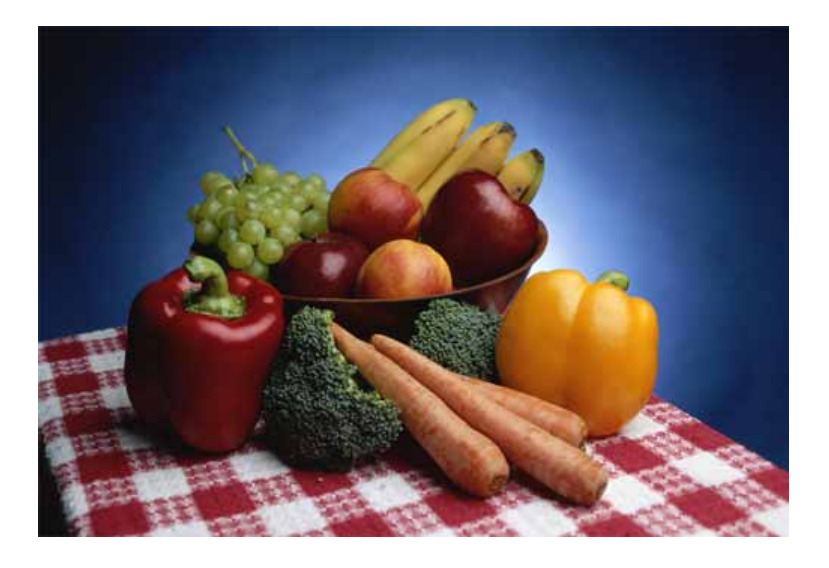

按"色彩校准"上的"Preview"(预浏)按钮. 将显示上面的画面。

- 1. 按"View Calibrated"(校准后查看)按钮, 就可以查看调整后的校准效果。
- 2. 按下"View Uncalibrated" (校准前查看) 按钮, 可以查看原图像。

综述 | OSD 模式 | 色彩校准 | 故障排除

## 故障排除

#### 当前的计算机系统不兼容 **MagicTune**™。

- <sup>2</sup> 请按"OK"(确定)并单击"Shortcut to the MagicTune™
	- **site**"(**MagicTune**™ 站点快捷方式)浏浏我们的主页,以获取更多参考信息。
		- 图卡不在"Available"(可用)列表内时,可能会出现错误。 (可能不兼容最新或最早的图卡。)

**=0 ·** 请访问我们的主页以参阅故障排除部分。

● 如果显卡制造商更改了显卡驱动程序或图形芯片,那么即使显卡在列 表内也可能会出现错误。

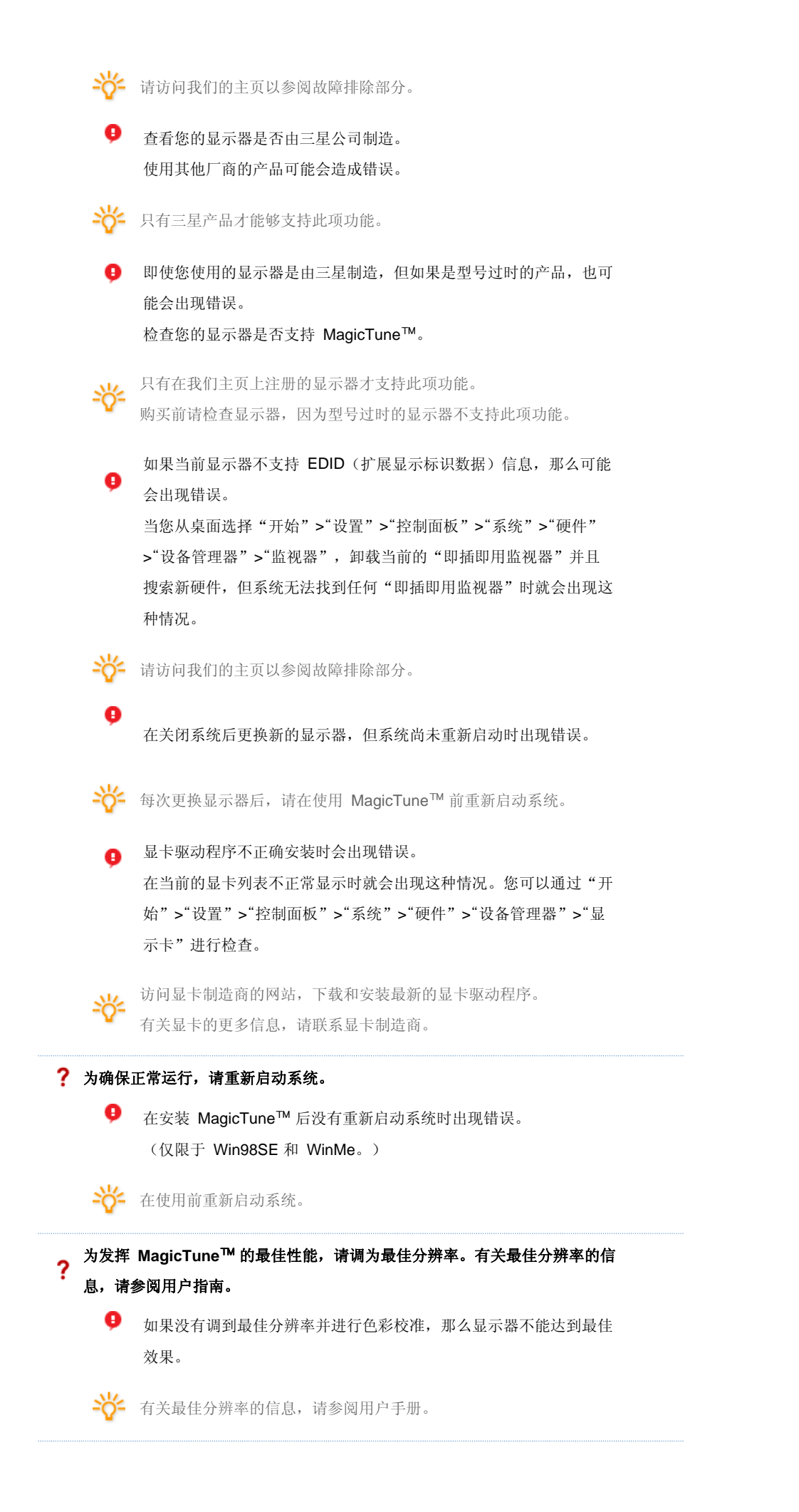

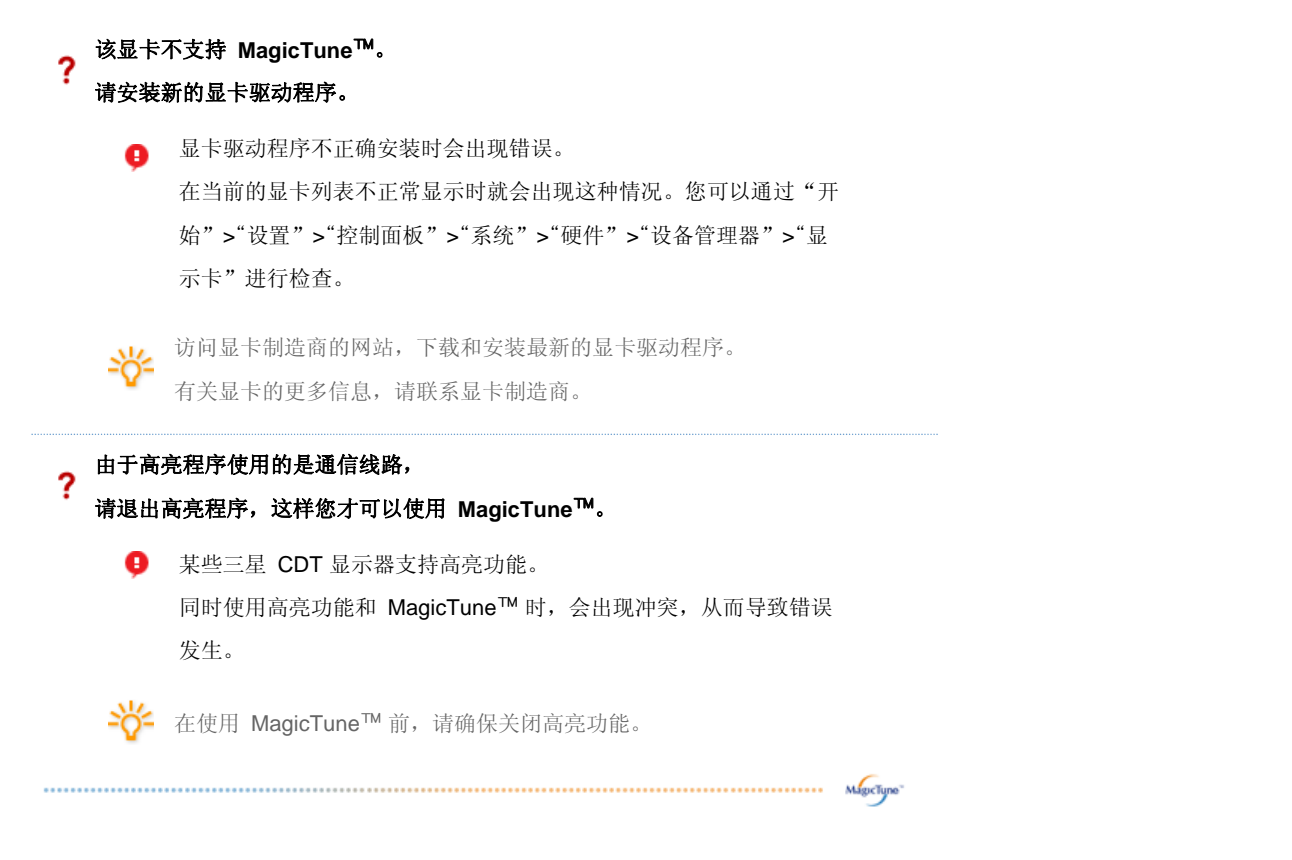

## 故障排除

● 如果在 MagicTune™ 运行的同时, 显示器进行了更换或图形卡驱动器进行了升级, 那么 MagicTune™ 将不能工作。如果这样, 那么请重新启动系统。

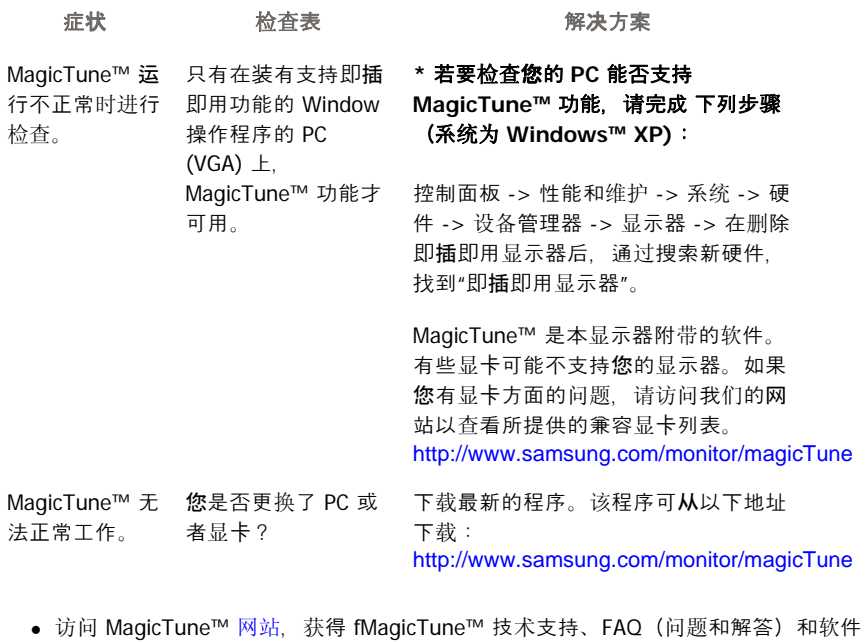

升级。

● 访问我们的网站并下载 MagicTune™ MAC 的安装软件。

#### MagicTune™ 程序是显示器产品附带的一个程序。 一些装有较早版本或最新版本的显卡驱动程序的计算机系统不兼容 MagicTune™。 请访问 MagicTune™ 网站以获取有关 MagicTune™ 的技术支持。

规范可随时更改,恕不另行通知。<br>MagicTune™ 是三星电子公司的商标。<br>Windows™ 是 Microsoft Corp. 的注册商标。<br>其他商标归各自持有者所有。

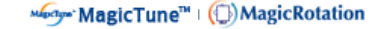

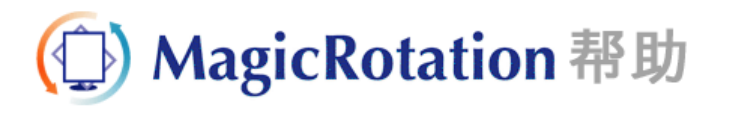

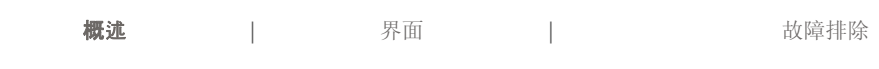

概述

什么是 **MagicRotation**?

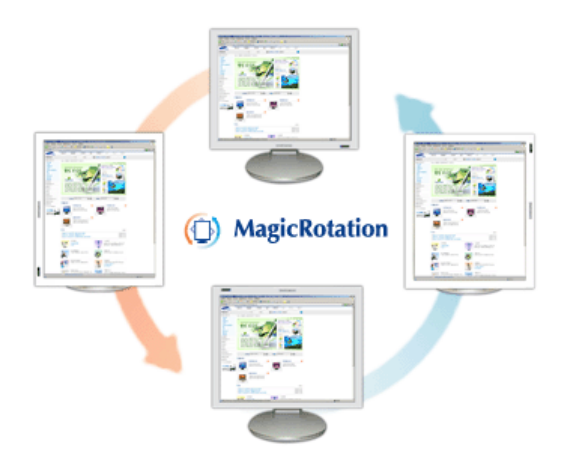

过去,用户都只能以横向图示模式观看计算机图像。

在如今的信息时代,越来越多的人在日常生活中需要查看文档、网页和电子邮件等。在这些类型的应用 中, 纵向显示模式更方便查看,因为此模式下全部内容都可以显示在屏幕上。如果让用户可以在横向显示 和纵向显示模式之间自由切换, 会极大地提高其工作效率。

三星电子公司的 MagicRotation 软件,为用户提供旋转功能(0、90、180、270 度方向),有利于更好的 利用计算机显示屏、更方便地进行查看并提高用户的工作效率。

#### 基本功能

MagicRotation 支持 Windows™ 98 SE、Me、NT 4.0、2000、XP Home 和 XP Professional。

\* Windows™ 是微软公司的注册商标。

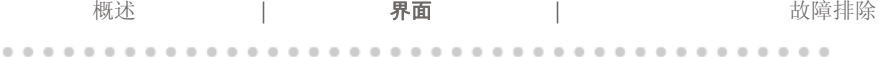

- 当 Rotation 正在运行时, MagicTune™程序的部分功能可能无法正常工作。
- <sup>z</sup> **AutoRotation :** 在绕绕转驱图示器时,**AutoRotation** 会自驱将图示器转驱 **0**、**90** 或 **180** 度。
	- 要执行 **AutoRotation**,请按以下步骤进行。
	- 请在计算机中安装 Rotation 程序和 MagicTune™ 3.6 程序。
	- 启动 MagicTune™ 3.6.
	- 选项 → 偏好 → 在启用任务栏菜单中将小方框单击为"V"。

#### \* 支持一个模拟输出端口, 使 Client Monitor 可输出至另一台显示设备。

...................

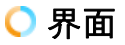

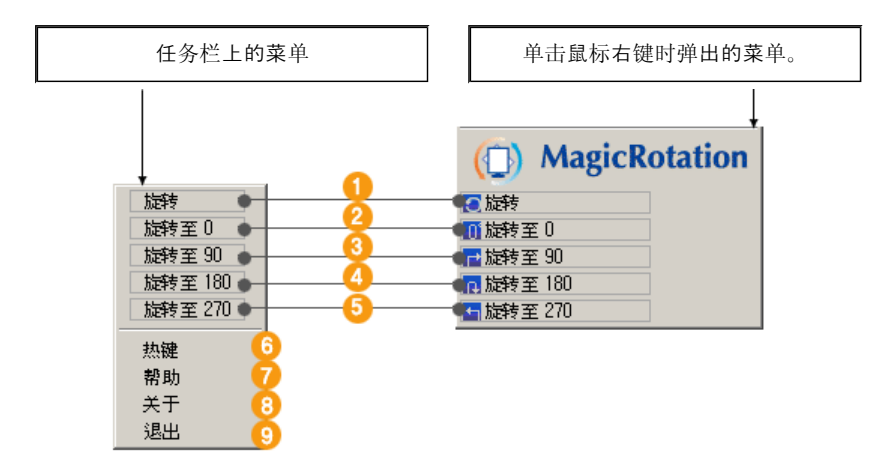

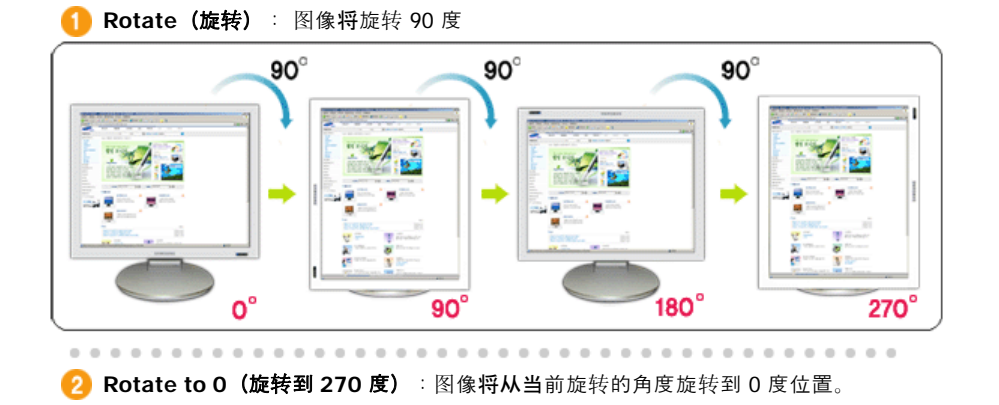

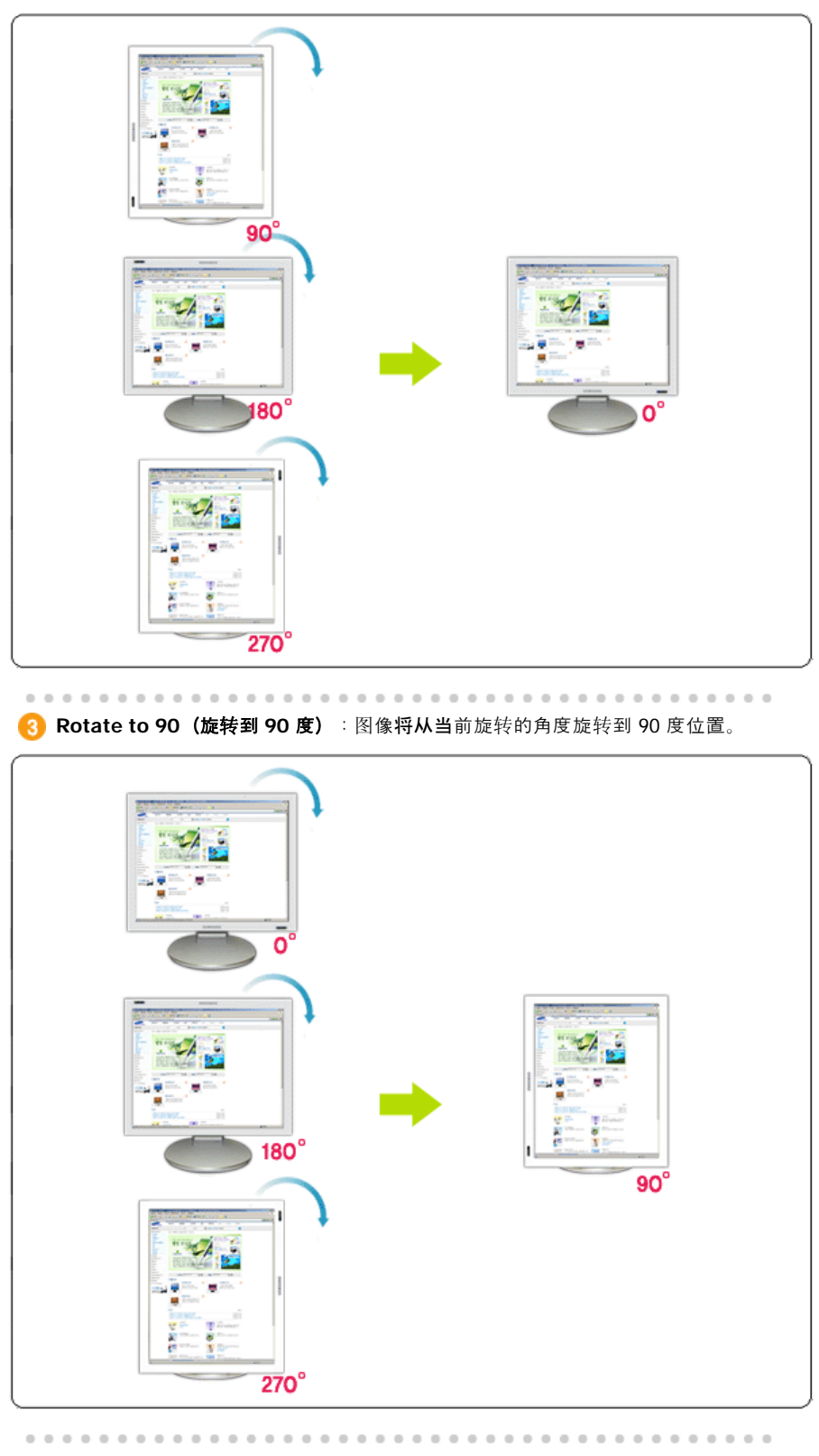

**Rotate to 180 (旋转到 180 度)**: 图像将从当前旋转的角度旋转到 180 度位  $\boldsymbol{a}$ 置。

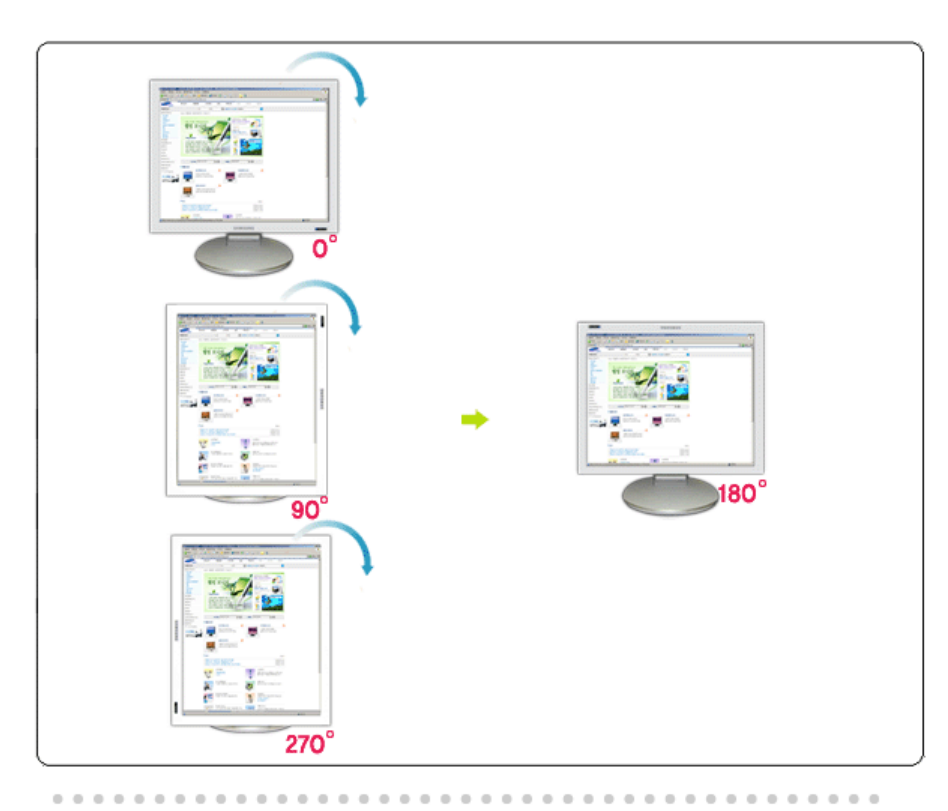

Rotate to 270 (旋转到 270 度): 图像将从当前旋转的角度旋转到 270 度位 A 置。

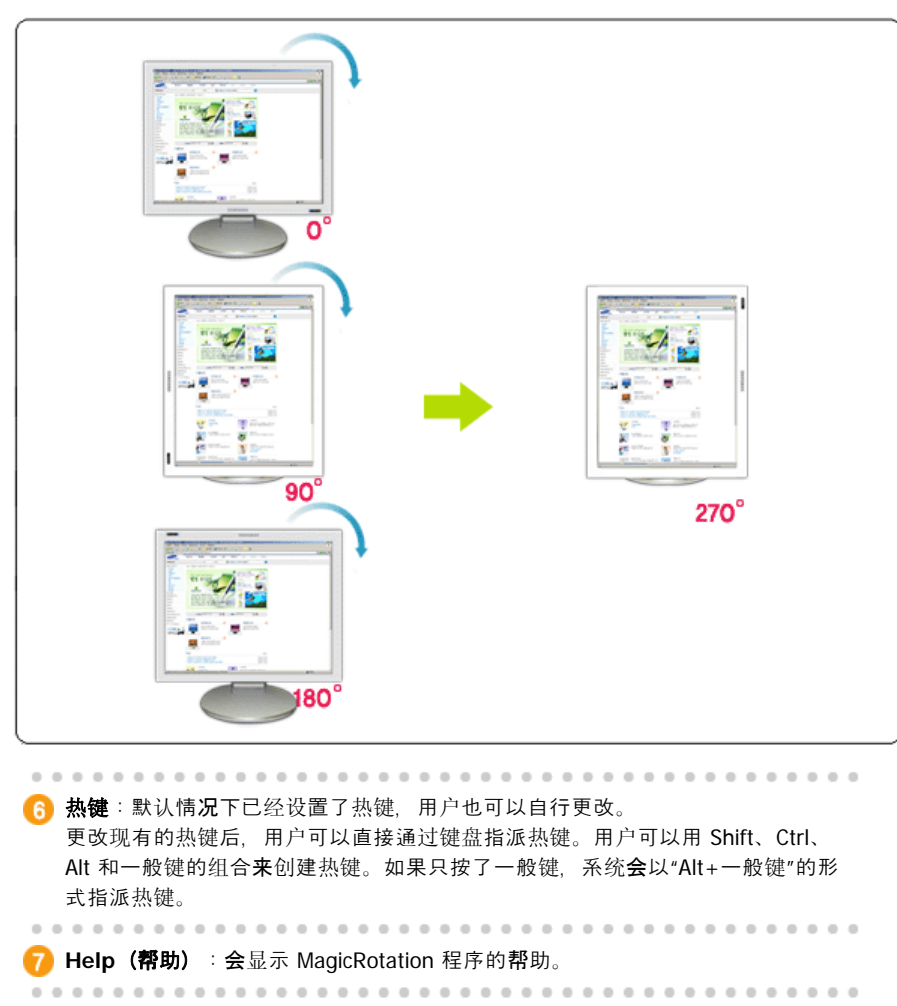

8 About (关于):会显示程序的版本和版权信息。

. . . . . . . . . . . .

**B** Exit (退出): 会退出 MagicRotation 程序。

概述 | 界面 | 水障排除

故障排除

在您寻求技术支持之前

• MagicRotation 软件需要和已安装的显示驱动程序(该驱动程序由显示卡厂商提供) 协同工作,才能提供屏幕旋转功能。如果已安装的图示驱驱程序无法正常工作或者 含有程序错误, 那么即使安装了 MagicRotation 软件, 这些错误仍然会存在。 由已安装的图示驱驱程序的问问所导致的任何错误/随机的行为都与 MagicRotation 软件无关。

要核查已安装的显示驱动程序是否有问题,可以执行下列诊断步骤:

- 1. 检查是否在 0 度 (横向显示模式) 和 90 度 (纵向显示模式) 都存在该问题。
- 2. 检查是否在不同色彩深度 (每像素 8/16/32 位)和不同分辨率模式 (800 x 600、1024 x 768) 下都存在该问题。
- 3. 在未安装 MagicRotation 软件的情况下检查是否仍然存在该问题。

如果在上述任何/全部情况下问题仍然存在,那就可能是您已安装的显示驱动程序的 问题:

要解决该问题,您需要执行下列步骤:

- 1. 卸载 MagicRotation 软件。
- 2. 从您的显示卡厂商处获得最新的显示驱动程序。 ATI、NVIDIA、MATROX 和 INTEL 等公司的最新图示驱驱程序可以很方便地 从他们各自的网站上下载。
- 3. 安装最新的图示驱驱程序。
- 4. 安装 MagicRotation 软件。大多数情况下, 这样应该可以解决问题。

• 当 MagicRotation 正在运行的时候若更换显示器或更新显卡驱动程序, MagicRotation 可能无法工作。 如果发生这种情况,请重新启动系统。

● 请访问 MagicRotation 网站以获取 MagicRotation 的技术支持、FAQ (问题与解答) 和软件升级。

规格如有更改,恕不另行通知。<br>MagioRotation 是三星电子有限公司的商标。<br>本文档中提到的所有其他产品商标都可能是其相关公司的注册商标。

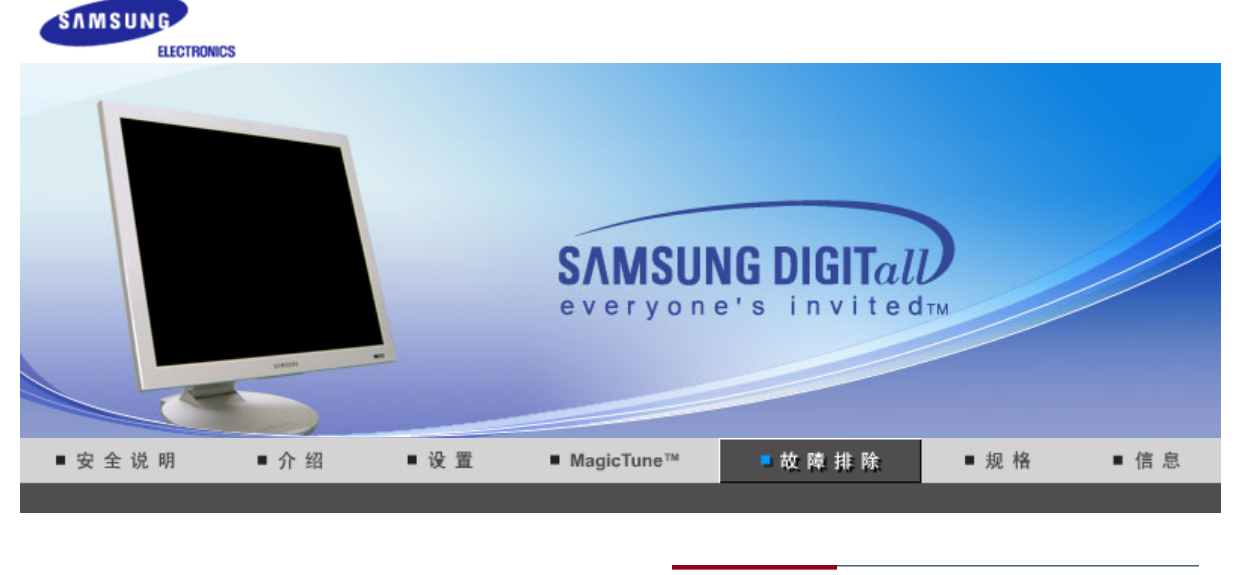

检查表 问题与回答

自我测试功能特点检查

 $\mathcal{D}$ 

在求助维修之前,先检查本节中的信息,看看你自己是否能解决问题。如果你确实需要帮助请 你拨打保修卡上的,信息这一节中的电话号,或者与你的经销商联系。

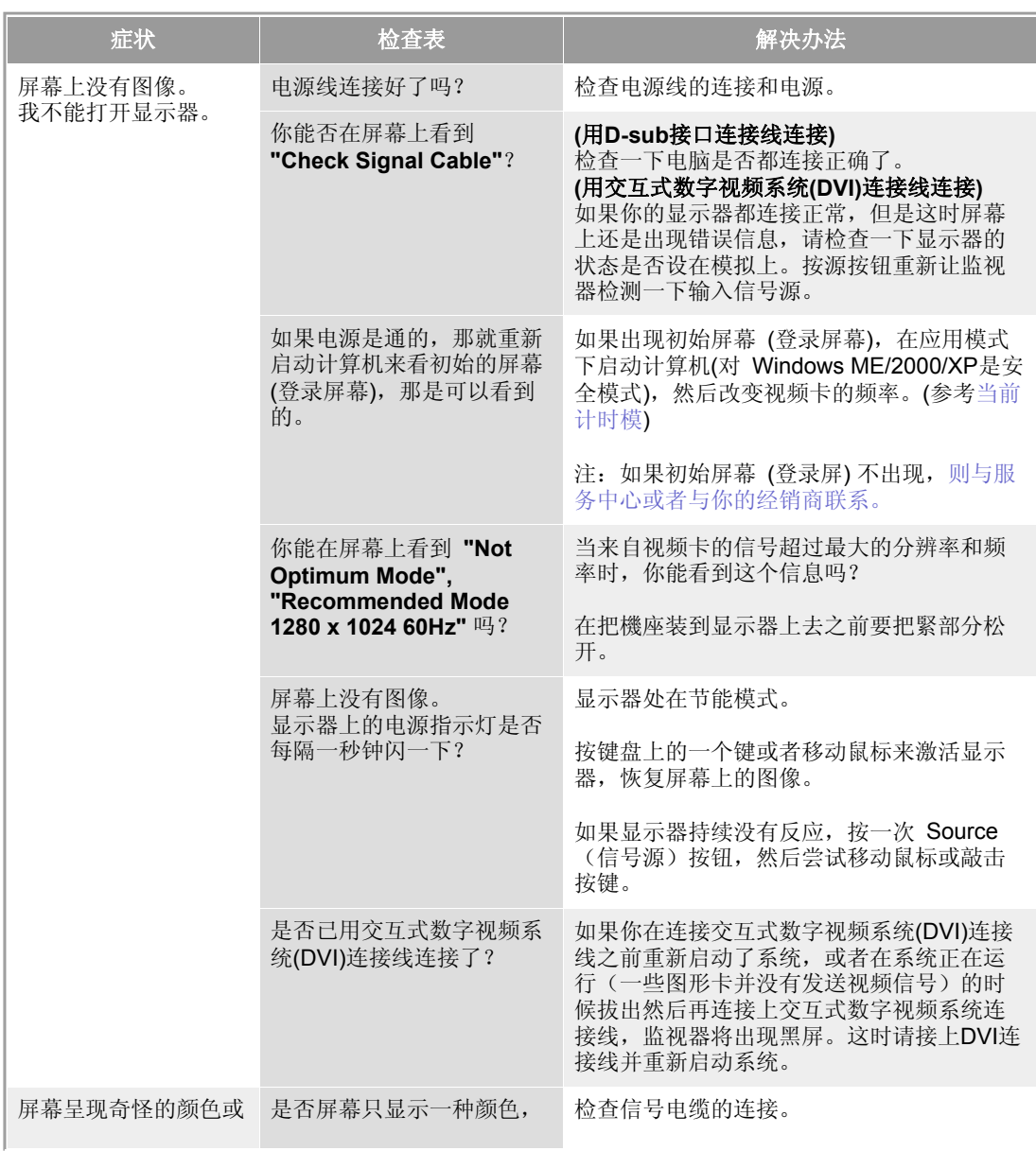

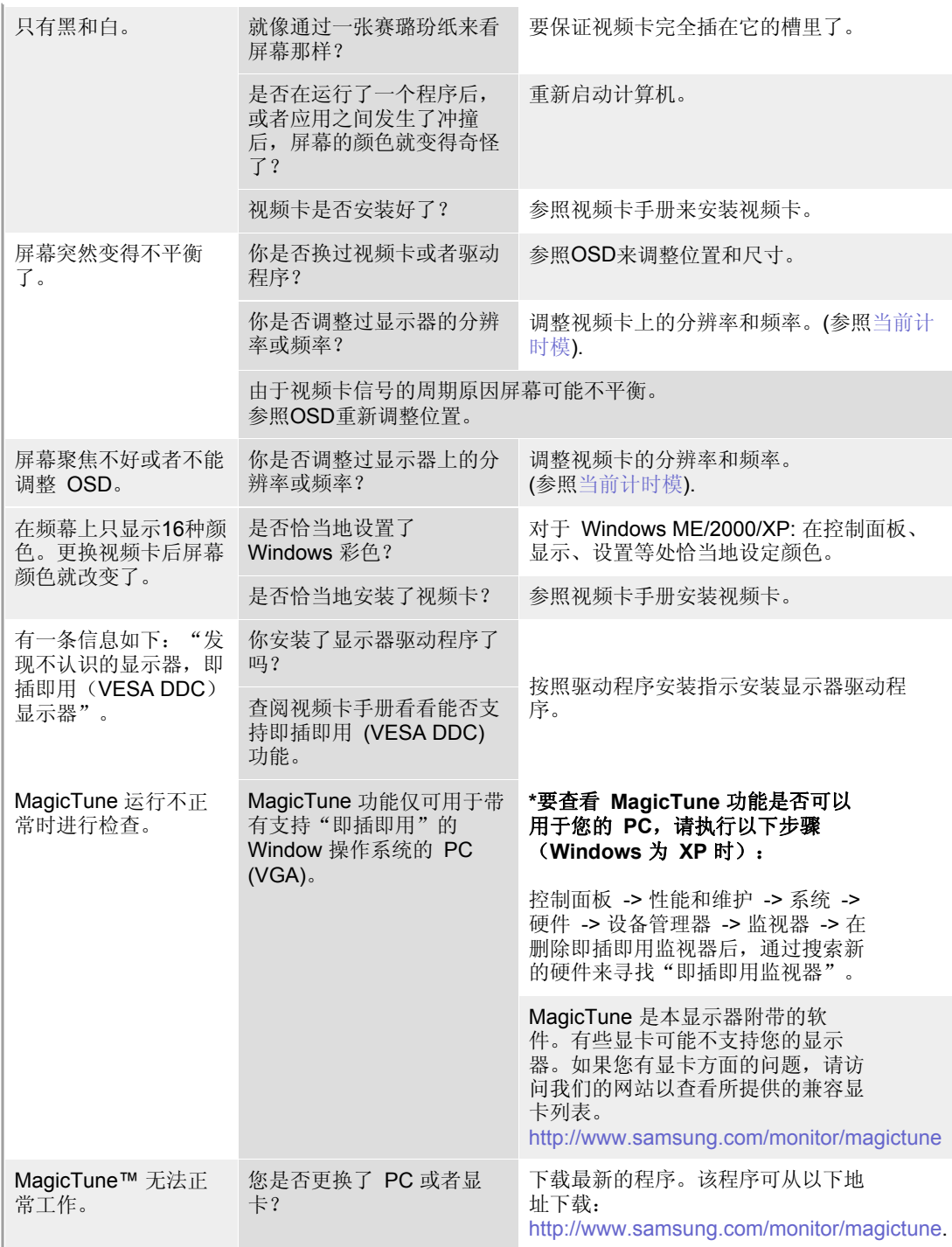

 $\sum_{n=1}^{\infty}$ 

访问我们的网站并下载 MagicTune MAC 的安装软件。

#### $\bullet$ 检查下列诸项看看是否给显示器带来麻烦:

- 1. 检查电源线和电缆是否适当地连接到计算机上了。
- 2. 检查在启动时计算机是否响了三次。
- (如果是,则请求售后服务来检修计算机的主板。)
- 3. 如果你安装了一块新的视频卡, 或者你组装了 PC, 那就检查一下是否安装了适配器(视频)驱动 程序和显示器驱动程序。
- 4. 检查一下屏幕的视频扫描率是否设定在 56Hz 或 75Hz。 (当使用最大分辨率时不要超过 75Hz。)
- 5. 如果你在安装适配器 (视频) 驱动程序时有问题,则在安全模式下重新启动计算机,拿掉在控制面 板、系统、设备管理器处的显示适配器,然后重新启动计算机来重新安装适配器(视频)驱动程 序。

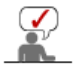

#### $\bullet$ 问题与回答

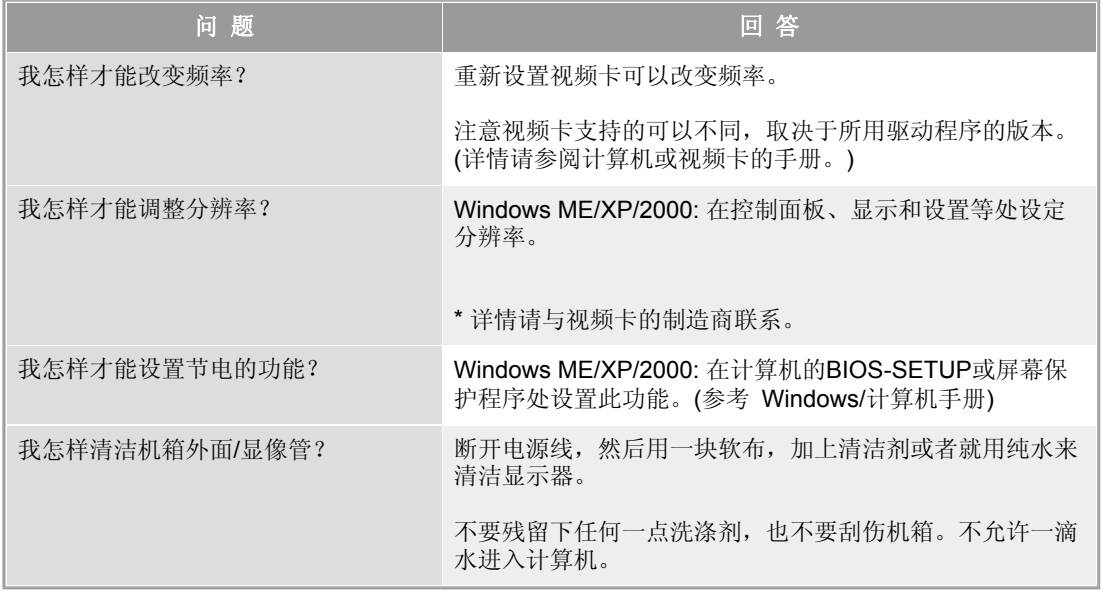

检查表 问题与回答 自我测试功能特点检查

#### $\bullet$ 自我测试功能特点检查

自我测试功能特点检查| 警告信息 | 环境 | 有用的提示

#### 您的显示器拥有自测系统来帮助您检查显示器是否运行正常。

#### ● 自我测试功能特点检查

- 1. 关掉你的计算机和显示器。
- 2. 从计算机背面拔下视频电缆。
- 3. 打开显示器。

如果你的显示器的功能是正常的,你会看到一个带与框,里面有文字,如下图所示: 边 界里面的三个盒子为红色、绿色和蓝色。

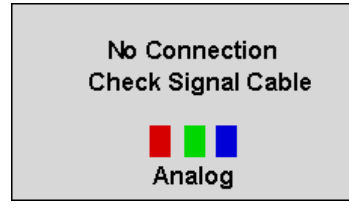

三个盒子中任何一个不出现就表示你的显示器有问题了。 如果视频电缆没有连接好或者断了,那麽在正常操作期间这个盒子也会出现。

4. 关掉你的显示器,重新接好视频电缆;然后打开你的计算机以及显示器。

如果经过前面的步骤后,你的显示器的屏幕依然是空白,那就检查你的视频控制器和计 算机系统;你的显示器的功能是正常的。

#### ● 警告信息

如果输入信号有问题,那麽在屏幕上会出现一条信息,或者屏幕变成空白,尽管电源指 示灯发光二极管还亮着。该信息可能表示显示器超出扫描范围了,或者你需要去检查信 号电缆。

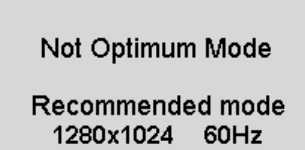

#### 环境

#### 显示器所处的地方和位置可能影响显示器的质量和其他功能特点。

- 显示器所处的地方和位置可能影响显示器的质量和其他功能特点。 如果有任何低音喇叭靠近显示器,那就拔下电源把低音喇叭放到另一间房间去。
- 在显示器周围3英尺(1米)范围内的所有电子设备,像收音机、电风扇、电钟和电 话等都要搬走。

#### ● 有用的提示

<sup>z</sup> 显示器把来自PC的视觉信号重新创造出来。因此,如果PC或者视频卡有了问题,就可能造成显示 器变成空白,颜色很差,有噪音,不攴持视频模式等等。在这种情况下,首先检查问题的来源,然 后与维修中心或你的经销商联系。

• 如果观看某个固定图像的时间过长,则可能会出现画面残留或模糊不清。 如果需要从监视器离开 过长一段时间,则请改用节电模式,或者将屏幕保护程序设为一个移动图像。

#### • 判断显示器的工作情况

如果屏幕上没有图像,或者出现 **"Not Optimum Mode", "Recommended Mode 1280 x 1024**  60Hz"的信息,那就在显示器还通电的情况下,从计算机上断开电缆。

- 如果屏幕上出现信息, 或者屏幕变白, 这就意味着显示器是处在工作状态下。
- <sup>z</sup> 在这种情况下,就要检查计算机的问题。

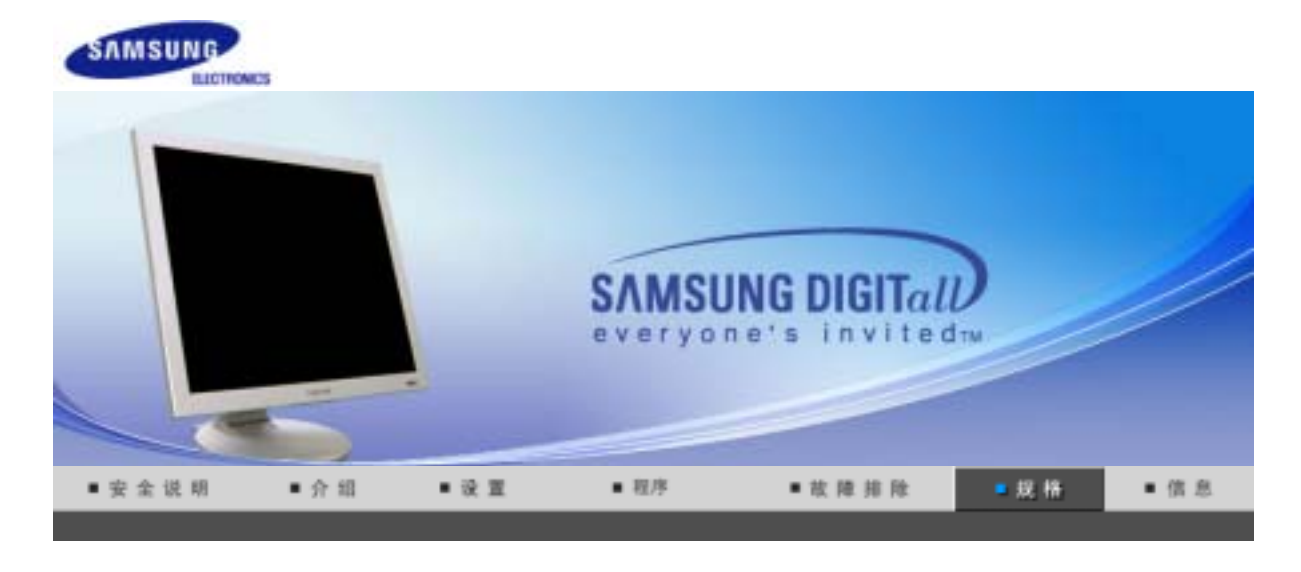

#### 总体的 当前计时模式 节电器

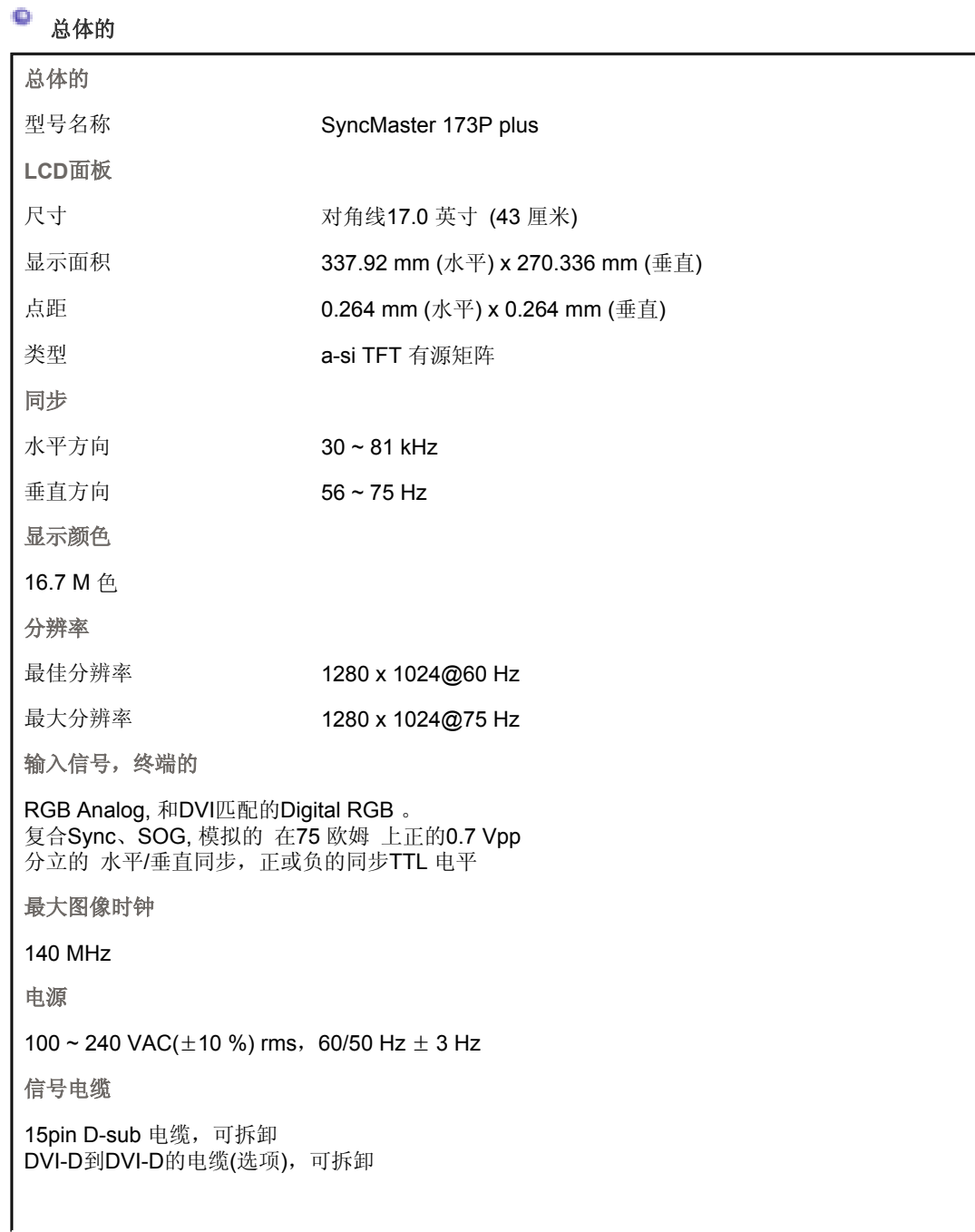

#### 功率消耗

小于 40 W

尺寸 **(**宽**x**深**x**高**) /** 重量

382 x 40.5 x 316.5 mm(15.0 x 1.6 x 12.5 inch) 382 x 236.2 x 395.2 mm(15.0 x 9.3 x 15.6 inch) / 6.0 公斤 382 x 99.3 x 316.5 mm(15.0 x 3.9 x 12.5 inch) / 6.0 公斤(不带支架)

**VESA** 安装接口

75 mm x 75 mm (与专门安装硬件(Arm) 一起使用。)

环境条件

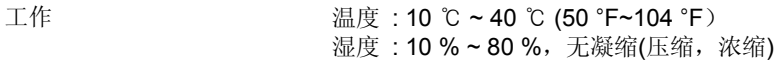

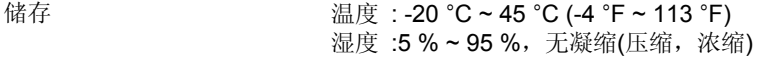

#### 即插即用能力

这种显示器可以安装在任何兼容即插即用的系统上。显示器与计算机系统的相互作用将提供最佳的工 作条件以及最佳的显示器设置。在大多数情况下,显示器的安装都会是自动进行的,除非用户愿意选 择另外的设置。

#### 注意: 设计和规格若有更改恕不另行通知。

总体的 节电器 当前计时模式

#### ۰ 节电器

这种显示器有一个内建的电源管理系统叫做节电器。当有一定时间不用显示器时,这个系统能把你的显 示器转换到一个低功率模式,从而节省了能量。当你移动计算机的鼠标或者按下键盘上任一个键后,显 示器会自动返回到正常工作状态。为了节省能量,当你不需要用显示器,或者长时间不需要去碰它的时 候就把它关掉。这个节电系统是用安装在你的计算机里的与 VESA DPMS 兼容的视频卡来工作的。使用 安装在你的计算机里的软件工具来设置这项功能特点。

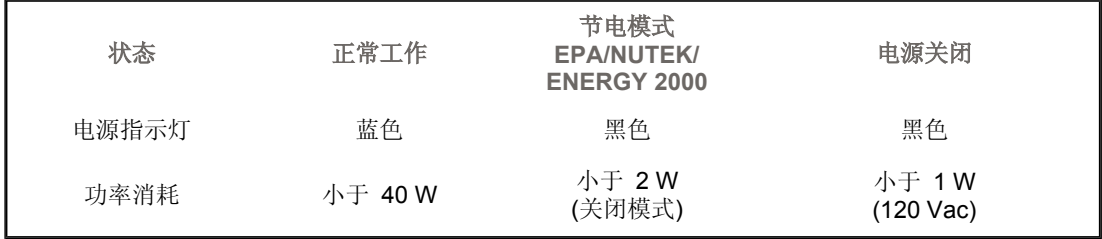

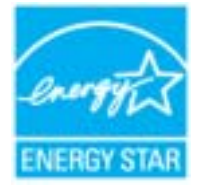

这种显示器是与 EPA ENERGY STAR<sup>®</sup> 兼容的, 而且当用在带VESA DPMS功能的计算机上时,它还与 ENERGY2000 兼容。

三星公司作为 ENERGY STAR<sup>®</sup> 的合作者, 已经决定这个产品满足 ENERGY STAR<sup>®</sup> 指南以提高能源的效率

> 总体的 节电器 当前计时模式

#### ۰ 当前计时模式

如果从计算机传递过来的信号和下面的当前计时模式一样,那麽屏幕就会自动地调整。然而,如果信 号是不同的,那麽屏幕就可能会变成空白,而电源发光二极管是亮着的。参照视频卡的手册并按如下

步骤调整屏幕。

## 表 **1.** 当前计时模式

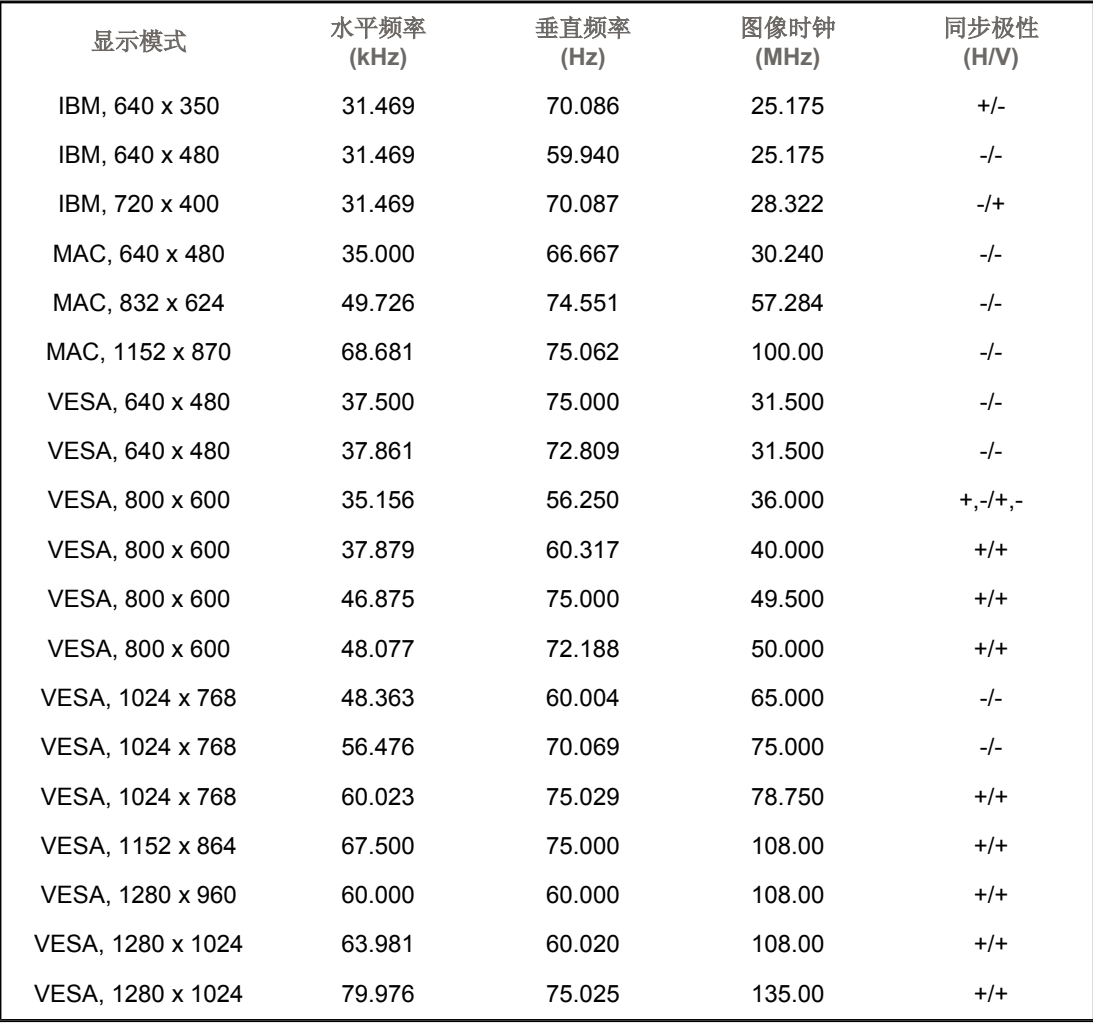

#### 水平频率

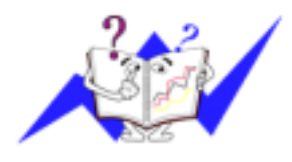

沿水平方向从屏幕的右边到左边扫描一条线所需的时间叫做水平周期, 水平周期的倒数叫做水平频率。单位: kHz

#### 垂直频率

像一盏荧光灯那样,屏幕必须在每秒钟内把同样的画面重复很多次才可 能向用户显示出一个画面来。这种重复的频率叫做垂直频率,或者叫做 翻新率。单位: Hz

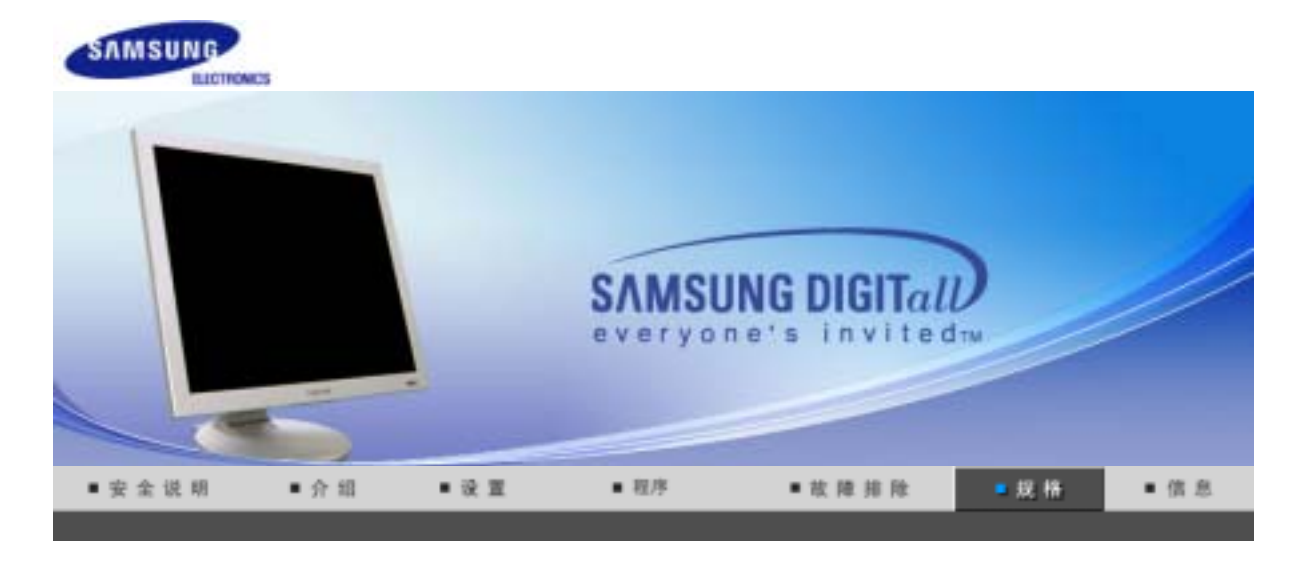

#### 总体的 当前计时模式 节电器

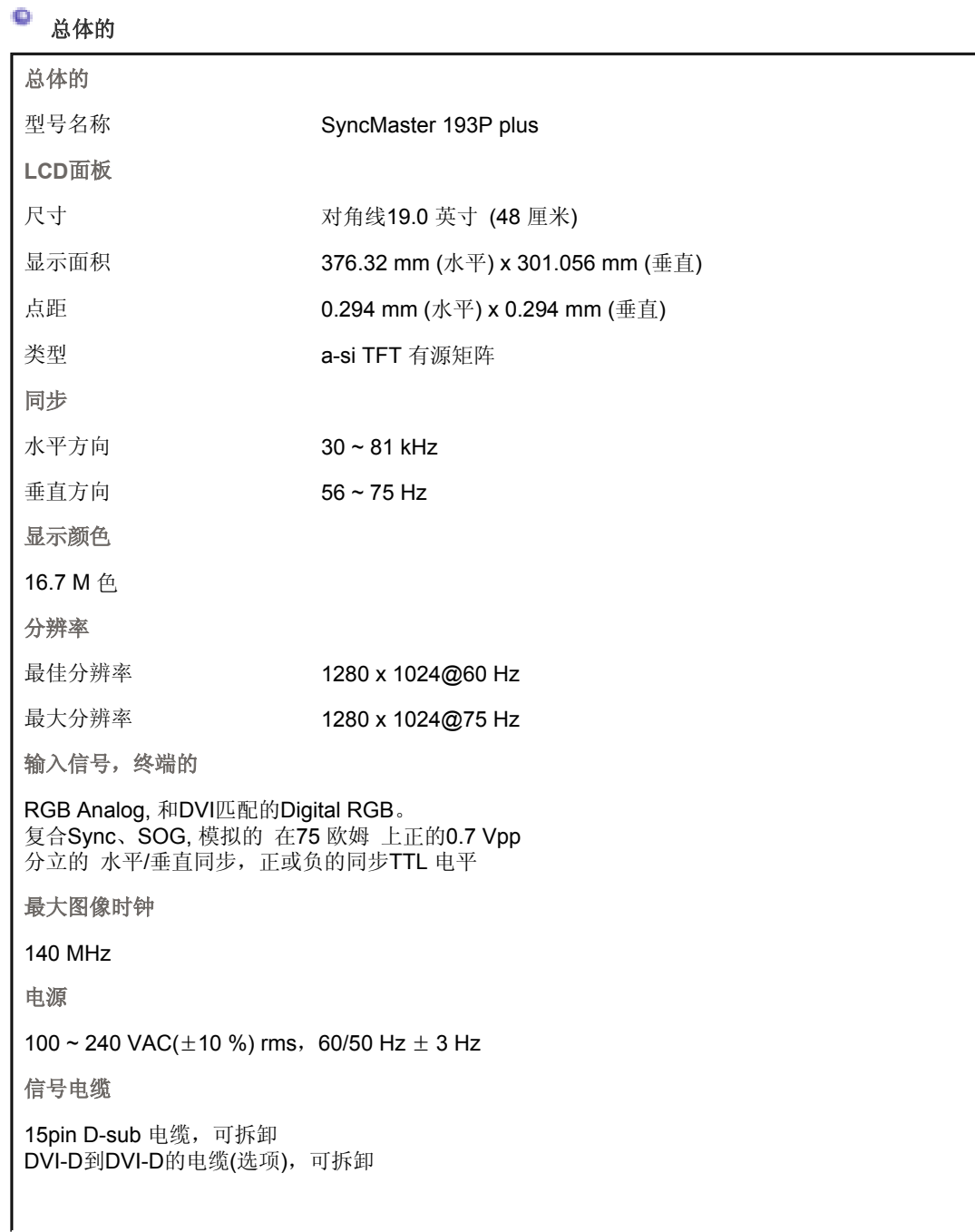

#### 功率消耗

小于 40 W

尺寸 **(**宽**x**深**x**高**) /** 重量

423 x 44.2 x 351.5 mm(16.7 x 1.7 x 13.8 inch) 423 x 236.2 x 412.7 mm(16.7 x 9.3 x 16.2 inch) / 7.1 公斤 423 x 103 x 351.5 mm(16.7 x 4.1 x 13.8 inch) / 7.1 公斤 (不带支架)

**VESA** 安装接口

75 mm x 75 mm (与专门安装硬件(Arm) 一起使用。)

环境条件

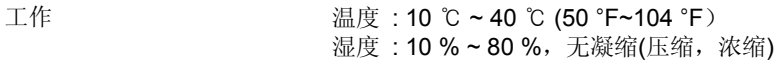

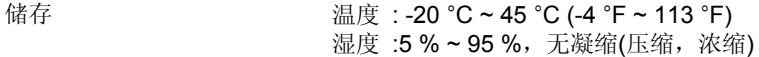

#### 即插即用能力

这种显示器可以安装在任何兼容即插即用的系统上。显示器与计算机系统的相互作用将提供最佳的工 作条件以及最佳的显示器设置。在大多数情况下,显示器的安装都会是自动进行的,除非用户愿意选 择另外的设置。

#### 注意: 设计和规格若有更改恕不另行通知。

总体的 节电器 当前计时模式

#### ۰ 节电器

这种显示器有一个内建的电源管理系统叫做节电器。当有一定时间不用显示器时,这个系统能把你的显 示器转换到一个低功率模式,从而节省了能量。当你移动计算机的鼠标或者按下键盘上任一个键后,显 示器会自动返回到正常工作状态。为了节省能量,当你不需要用显示器,或者长时间不需要去碰它的时 候就把它关掉。这个节电系统是用安装在你的计算机里的与 VESA DPMS 兼容的视频卡来工作的。使用 安装在你的计算机里的软件工具来设置这项功能特点。

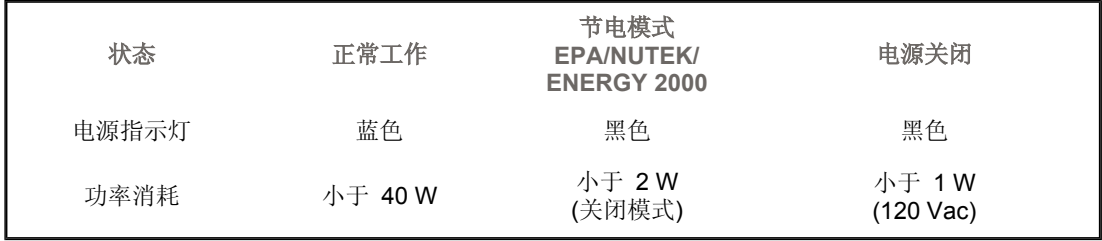

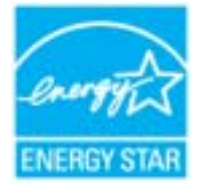

这种显示器是与 EPA ENERGY STAR<sup>®</sup> 兼容的, 而且当用在带VESA DPMS功能的计算机上时,它还与 ENERGY2000 兼容。

三星公司作为 ENERGY STAR<sup>®</sup> 的合作者, 已经决定这个产品满足 ENERGY STAR<sup>®</sup> 指南以提高能源的效率

> 总体的 节电器 当前计时模式

#### ۰ 当前计时模式

如果从计算机传递过来的信号和下面的当前计时模式一样,那麽屏幕就会自动地调整。然而,如果信 号是不同的,那麽屏幕就可能会变成空白,而电源发光二极管是亮着的。参照视频卡的手册并按如下

步骤调整屏幕。

## 表 **1.** 当前计时模式

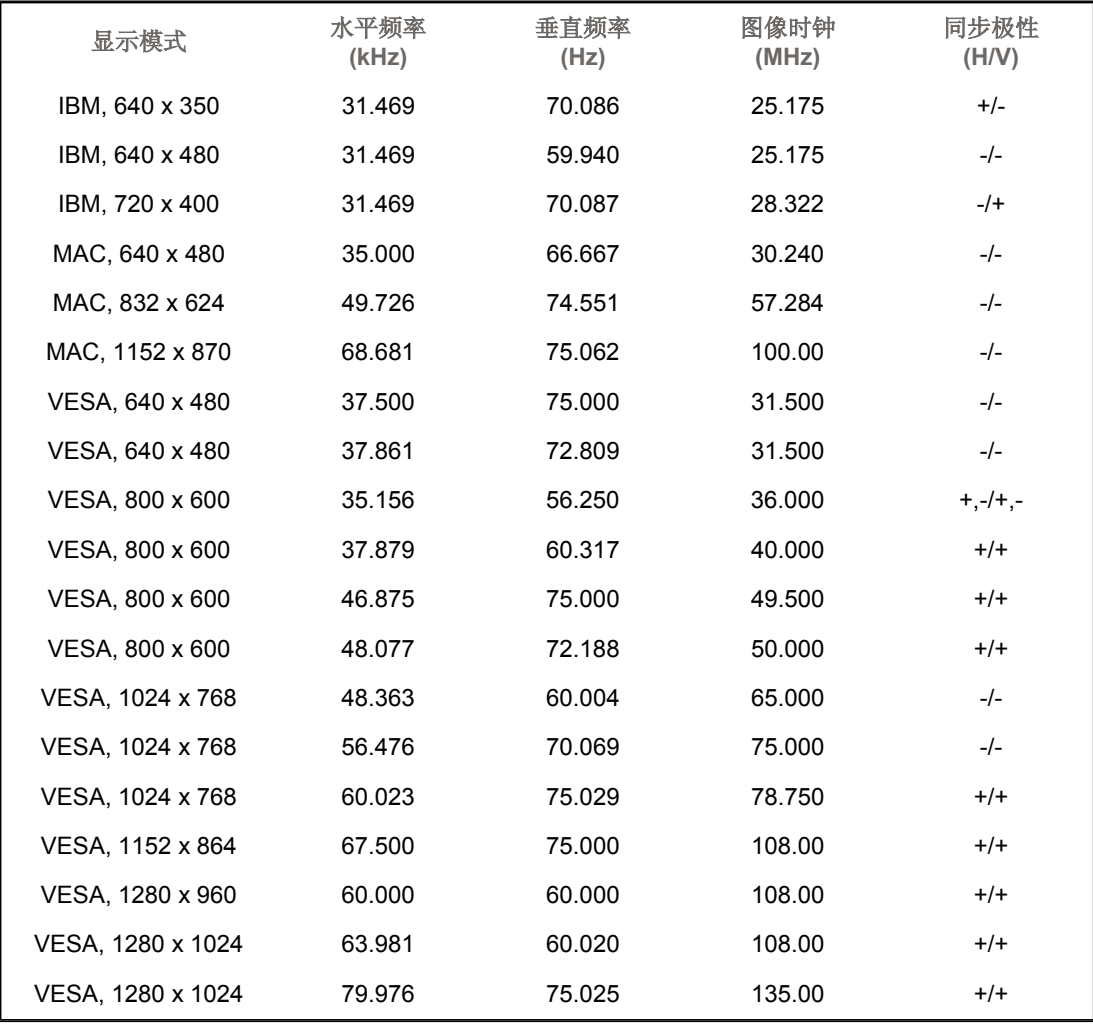

#### 水平频率

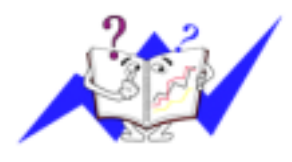

沿水平方向从屏幕的右边到左边扫描一条线所需的时间叫做水平周期, 水平周期的倒数叫做水平频率。单位: kHz

#### 垂直频率

像一盏荧光灯那样,屏幕必须在每秒钟内把同样的画面重复很多次才可 能向用户显示出一个画面来。这种重复的频率叫做垂直频率,或者叫做 翻新率。单位: Hz

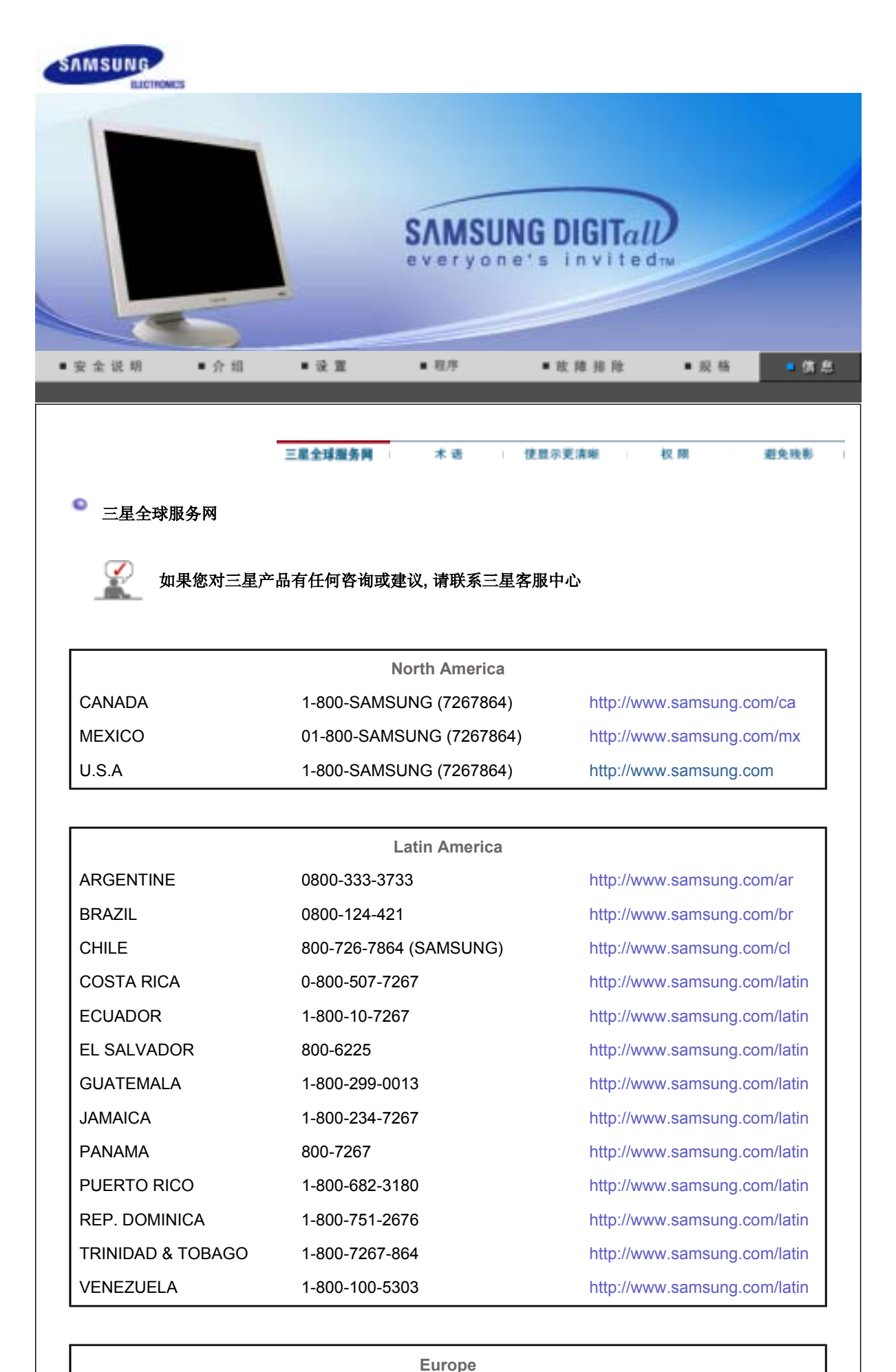

BELGIUM 02 201 2418 http://www.samsung.com/be

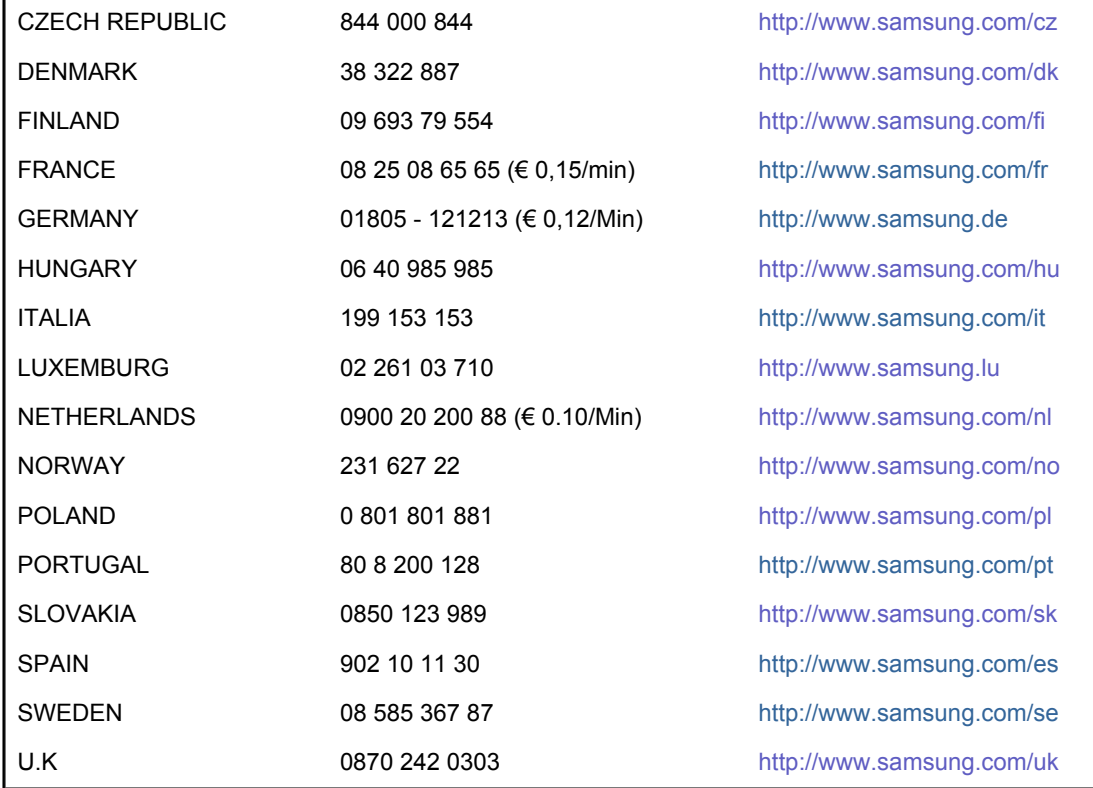

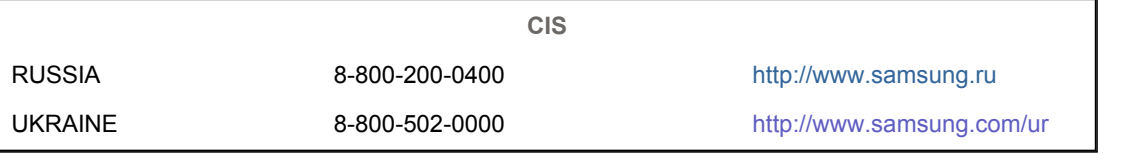

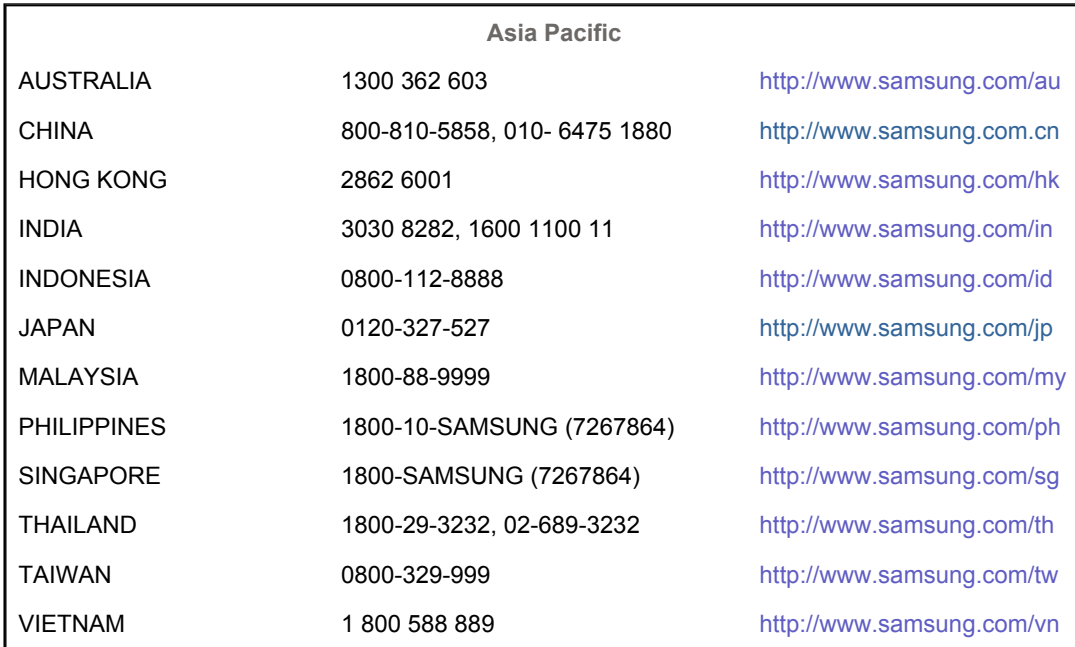

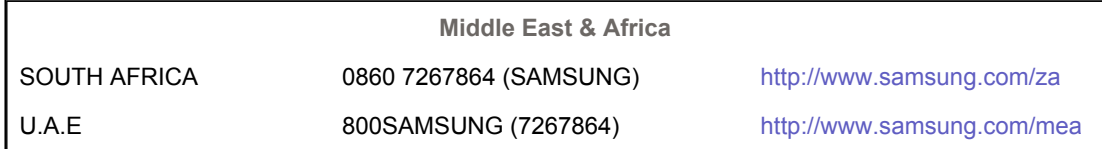

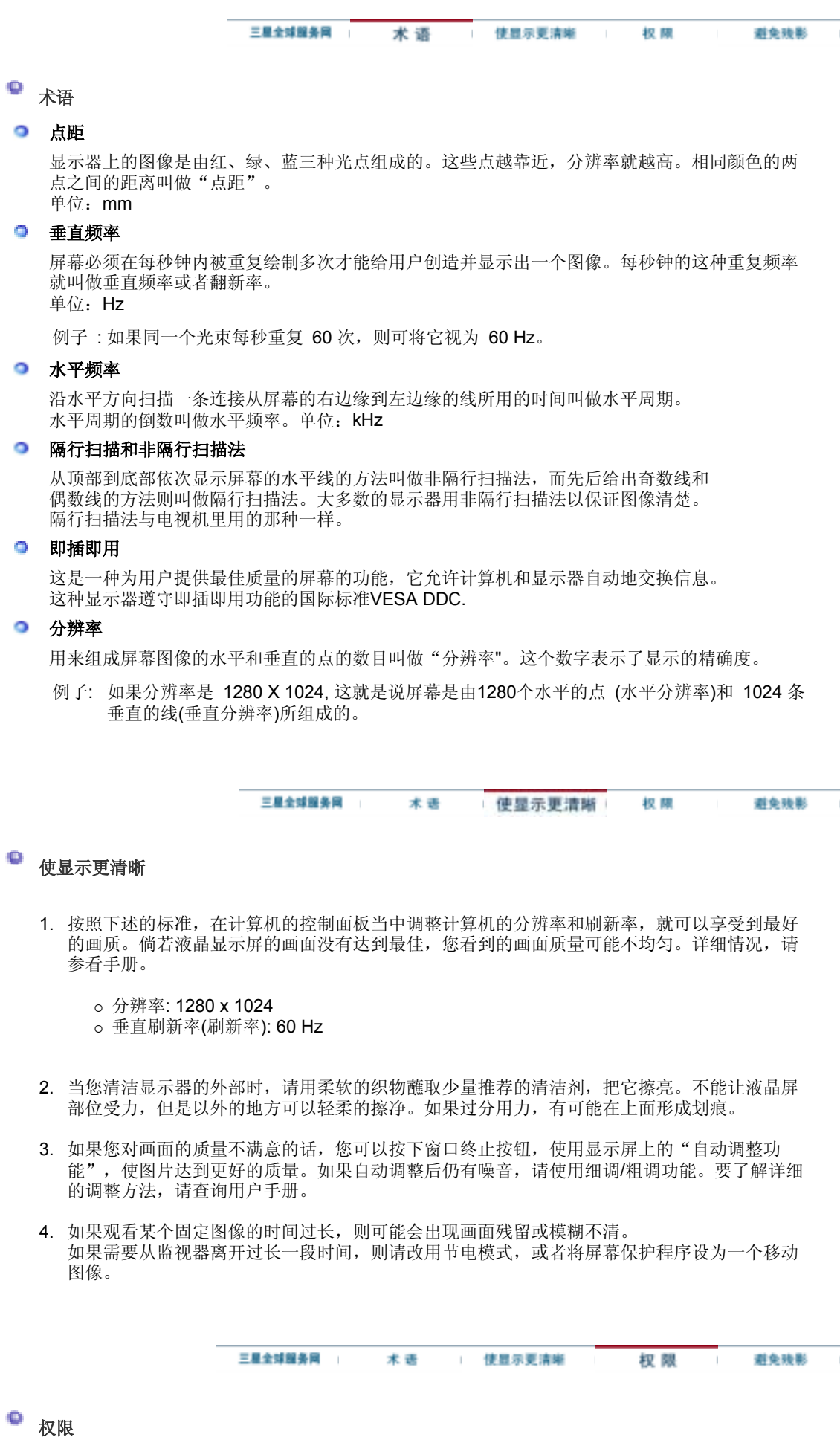

#### 这本资料里的信息可能未经通知而改变。 **© 2006 Samsung Electronics Co., Ltd.** 保留所有权利。

严禁在没有得到三星电子有限公司书面批准的情况下擅自采用任何手段复制。

三星电子公司对本资料中所包含的错误不负责任,对于与提供,执行或使用本资料相关而引起的意外 的或后果性的破坏也概不负责。

Samsung 都是三星电子有限公司的注册商标; Microsoft, Windows 和 Windows NT 都是微软公司的 注册商标;VESA, DPMS 和 DDC 都是视频电子标准协会的注册商标;ENERGY STAR® 的名字和标 记都是美国环境保护机构 (EPA) 的注册商标。三星公司作为 ENERGY STAR® 的一个合作伙伴, 已 经决定这个产品符合关于提高能源使用效率的 ENERGY STAR® 指南。本资料中提到的所有其它的产 品名字可能是相应的拥有它们的厂商的商标或注册商标。

**B** 类 本设备是 B 类数字设备。如需安全和 EMC 符合性指南, 您可以参阅"法规"指南。

CCC合格声明

此产品根据GB4943-2001, GB9254-1998. GB17625.1-2003, 标准获得CCC认证。

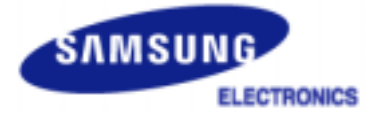

#### **MÉXICO**

IMPORTADO POR: SAMSUNG ELECTRONICS MÉXICO. S.A. de C.V. Vía Lopez Portillo No. 6, Col. San Fco. Chilpan Tultitlán, Estado de México, C.P. 54940 Tel: 01-55-5747-5100 / 01-800-726-7864

EXPORTADO POR: Samsung Electronics CO.,LTD. 416, Mae tan-3dong, Yeongtong - gu, Suwon City, Gyeonggi-do Korea

LCD 显示器和电视在从一个画面切换到另外一个画面时,特别是在长时间显示一个静态画面之 后,可能会出现残影现象。 本指南用于说明 LCD 产品的正确用法,以避免出现残影。

保修  $\bullet$ 

> 保修不包括任何因残影而引起的损坏。 预烧制不在保修范围之内。

#### 什么是残影?

在 LCD 平板显示器的正常工作过程中,不会发生像素残留情况。但是,如果统一图像 显示很长时间,就会在包围液晶的两个电极之间逐渐形成些许放电差别。这可能会导致 液晶在显示屏的某些区域蓄积。这样,在切换到新的视频画面时,就会残留有先前的图 像。包括 LCD 在内的所有显示器产品都可能会发生残影现象。这并非产品缺陷。

请遵照执行下列建议,以避免您的 LCD 显示器出现残影。

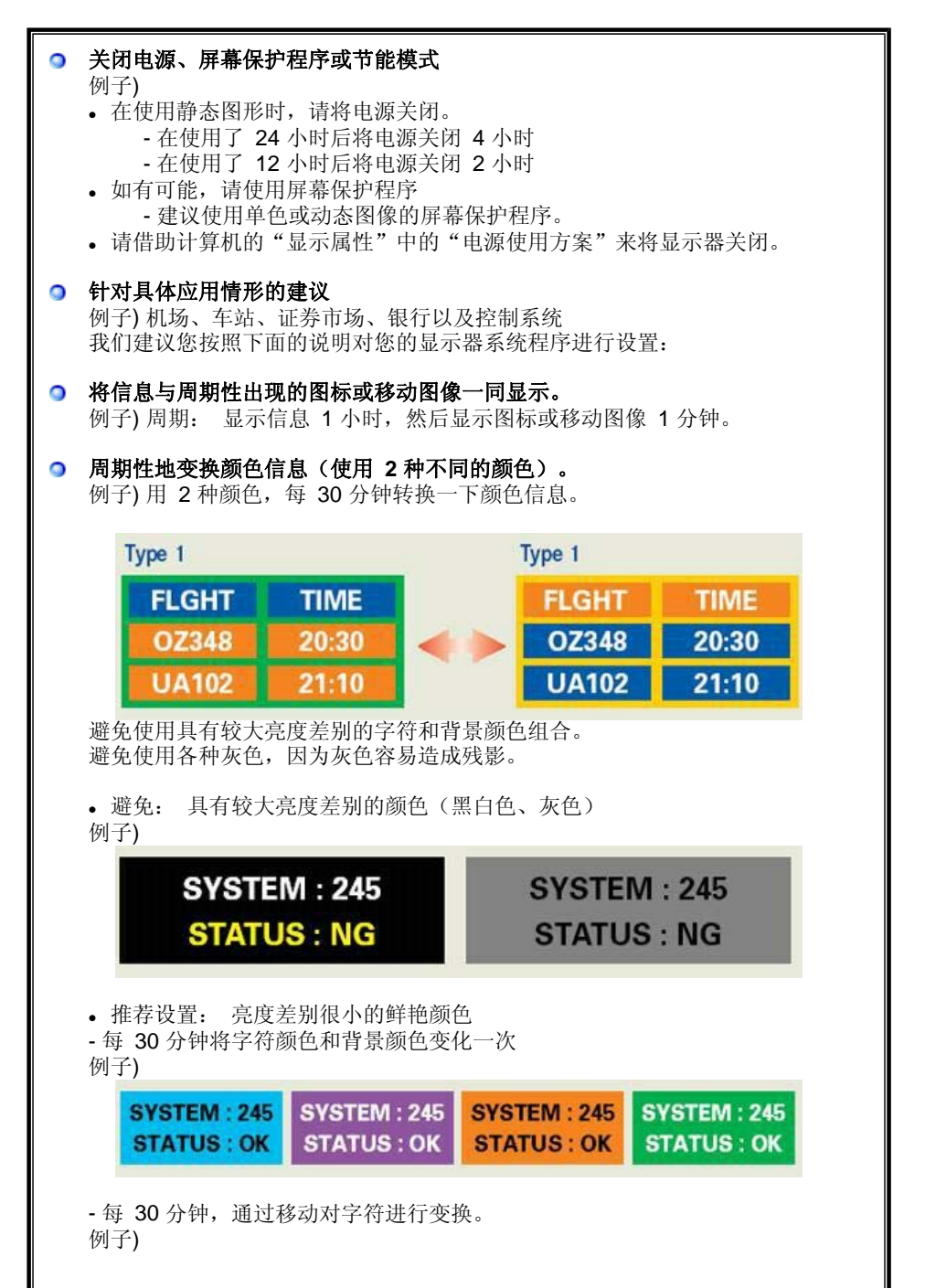

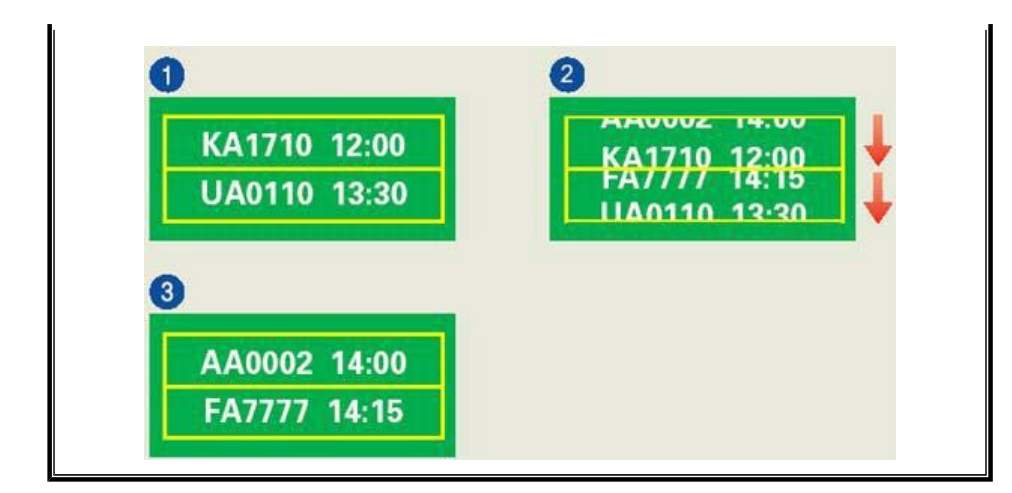

● 避免显示器出现残影的最好方法是, 在您不用计算机或系统时, 运行屏幕保护程序。

在正常条件下使用 LCD 平板显示器时,不会发生残影现象。

正常条件定义为不断变化的视频图形。 当 LCD 平板显示器以固定图形工作较长时间时 (12 小时以上),对像素中的液晶 (LC) 进行操作的电极之间的电压可能会产生些许差 别。电极之间的压查会随着时间的推移而增加,促使液晶发生依赖。 此时,图形变换 时,就会看到前一图像。 为了避免这一现象,必须降低蓄积的压差。

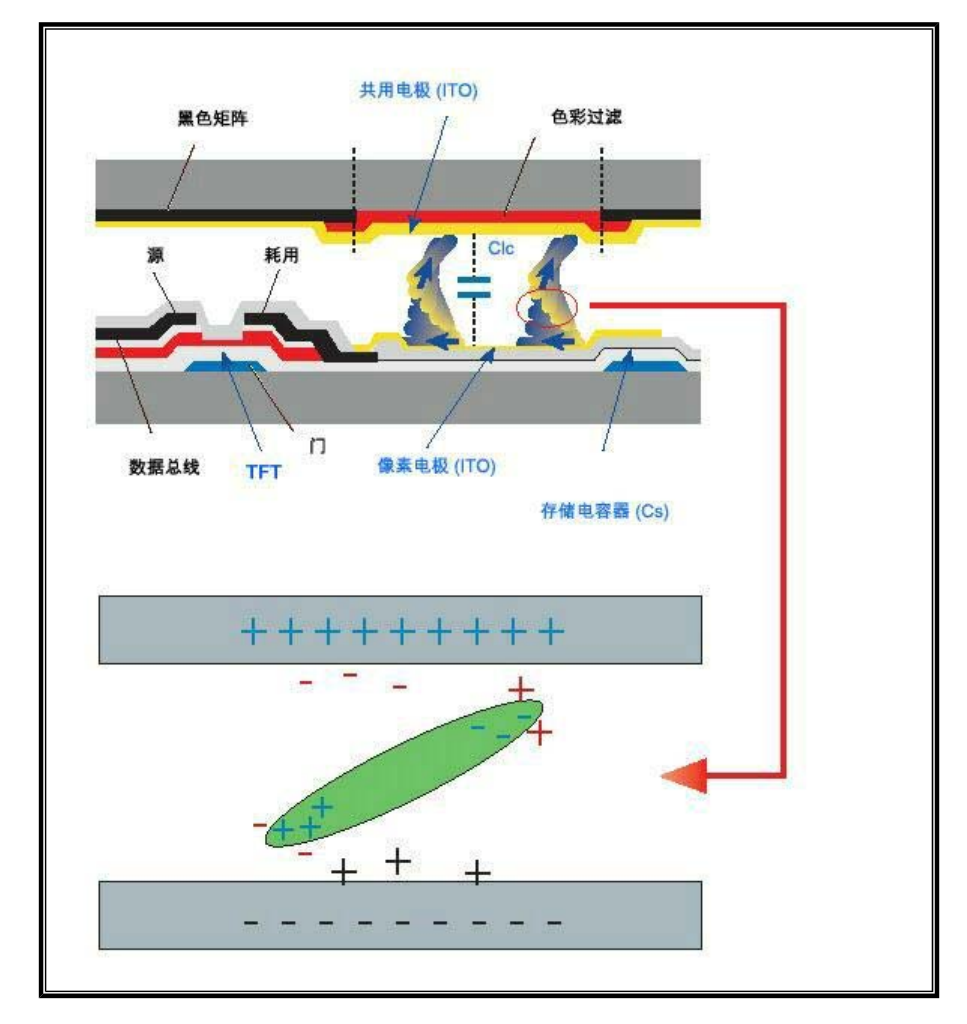

● 我们的 LCD 显示器满足 ISO13406-2 II 类像素缺陷标准。